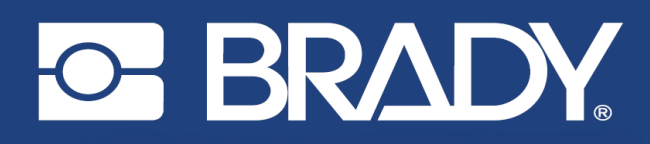

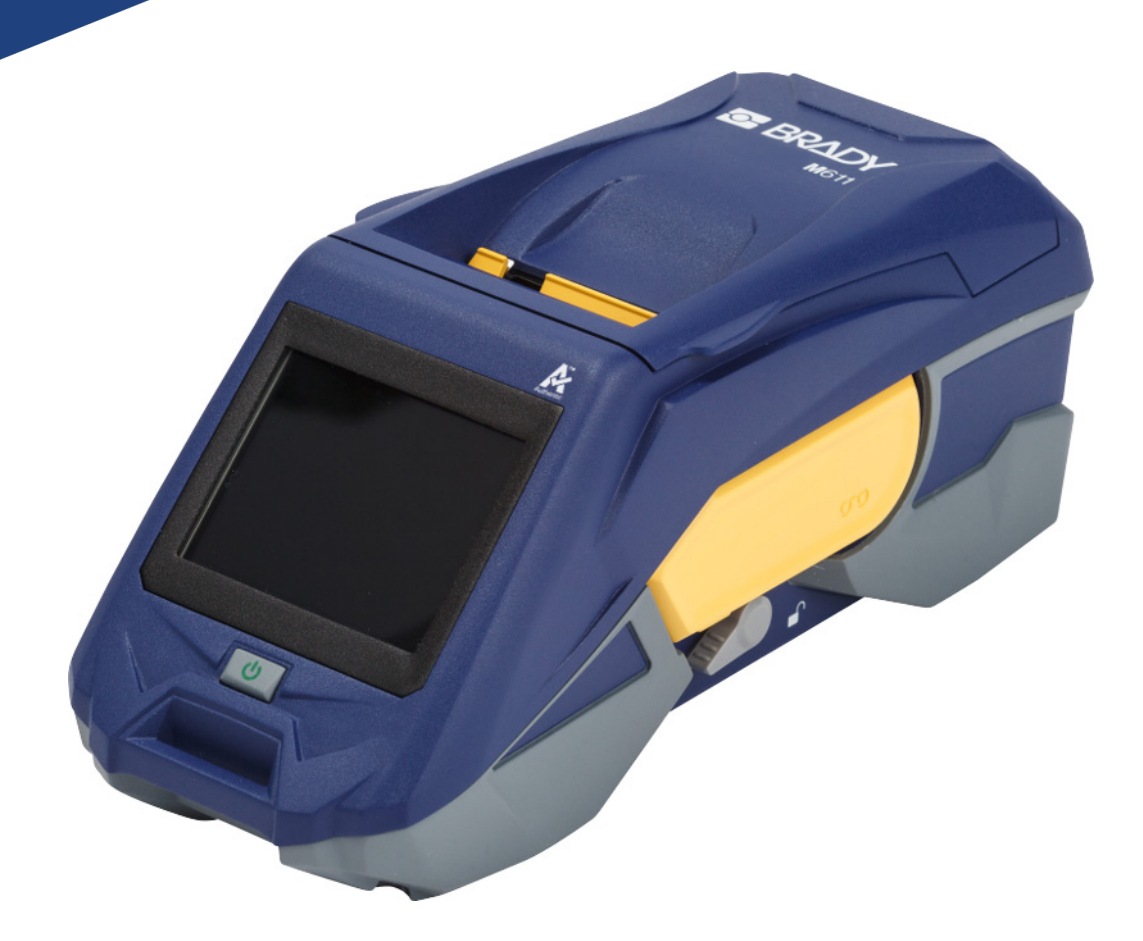

# **M611** IMPRESORA DE ETIQUETAS

Manual del usuario

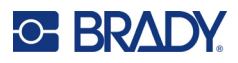

## **Copyright y marcas comerciales**

#### **Limitación de responsabilidad**

Este manual es propiedad de Brady Worldwide, Inc. (en lo sucesivo "Brady"), y puede ser actualizado periódicamente sin previo aviso. Brady no está obligado a enviar al usuario dichas actualizaciones, si las hubiera.

Este manual se publica con todos los derechos de autor reservados. Este manual no se puede reproducir total ni parcialmente por ningún medio sin el previo consentimiento por escrito de Brady.

Aunque se han tomado todas las precauciones posibles en la preparación de este documento, Brady no asume ninguna responsabilidad en caso de pérdidas o de perjuicios causados por errores u omisiones, negligencia, accidente o cualquier otra causa. Además, Brady no asume ninguna responsabilidad legal que surja de la aplicación o el uso de cualquier producto o sistema descrito en este documento, ni tampoco asume responsabilidad civil por daños accidentales o resultantes del uso de este documento. Brady no ofrece ninguna garantía de comercialización ni adaptación a un fin en particular.

Brady se reserva el derecho de modificar cualquier producto o sistema descrito en este documento, con el fin de mejorar su fiabilidad, diseño o funcionamiento, sin estar obligada a comunicarlo previamente.

### **Marcas comerciales**

La impresora de etiquetas M611 es una marca comercial de Brady Worldwide, Inc.

Microsoft y Windows son marcas registradas de Microsoft Corporation.

Bluetooth y el logotipo de Bluetooth son marcas comerciales de Bluetooth SIG, Inc.

Wi-Fi es una marca comercial de Wi-Fi Alliance®.

Apple es una marca comercial de Apple Inc.

Google Play es una marca comercial de Google LLC.

Todas las marcas o nombres de productos a los que se hacen referencia en este manual son marcas comerciales (™) o marcas comerciales registradas (<sup>®</sup>) de sus respectivas empresas u organizaciones.

© 2022 Brady Worldwide, Inc. Todos los derechos reservados.

Y4666523

Revisión F

Brady Worldwide, Inc. 6555 West Good Hope Road Milwaukee, WI 53223 [bradyid.com](www.bradycorp.com)

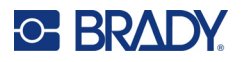

## **Garantía de Brady**

Nuestros productos se venden con la condición de que el comprador los probará en uso normal y determinará por sí mismo la idoneidad para su uso convencional. Brady garantiza al comprador que sus productos no son defectuosos en cuanto al material y la fabricación, pero limita su obligación bajo esta garantía de reemplazar el producto cuando se demuestre (a la satisfacción de Brady) que era defectuoso en el momento en que Brady lo vendió. Esta garantía no se extiende a persona alguna que haya obtenido el producto por parte del comprador.

LA PRESENTE SUSTITUYE A CUALQUIER OTRA GARANTÍA, EXPRESA O IMPLÍCITA, QUE INCLUYE, ENTRE OTRAS, CUALQUIER GARANTÍA IMPLÍCITA DE COMERCIALIDAD O IDONEIDAD PARA UN PROPÓSITO, ASÍ COMO CUALQUIER OTRA OBLIGACIÓN O RESPONSABILIDAD POR PARTE DE BRADY. BRADY NO PODRÁ SER CONSIDERADA EN NINGUNA CIRCUNSTANCIA RESPONSABLE POR LAS PÉRDIDAS, DAÑOS, GASTOS O DAÑOS CONSECUENCIALES DE CUALQUIER ÍNDOLE QUE PUEDAN DERIVAR DEL USO O IMPOSIBILIDAD DE USO DE LOS PRODUCTOS DE BRADY.

## **Seguridad y entorno**

Lea y comprenda el contenido de este manual antes de usar la impresora M611 por primera vez. Este manual describe todas las funciones principales de la impresora M611.

### **Precauciones**

Antes de usar la impresora, tenga presente las siguientes precauciones:

- Lea todas las instrucciones detenidamente antes de utilizar la impresora y antes de realizar cualquier procedimiento.
- No coloque la unidad sobre una superficie o un soporte inestables.
- No coloque nada sobre la unidad.
- Asegúrese de que no haya obstrucciones de ningún tipo en la parte superior.
- Use siempre la impresora en un área bien ventilada. No bloquee las ranuras ni la abertura de la unidad que se han provisto para ventilación.
- Use únicamente la fuente de alimentación indicada en la etiqueta de especificaciones.
- Use únicamente el cable de alimentación incluido con la unidad.
- No coloque nada sobre el cable de alimentación.

## <span id="page-3-0"></span>**Asistencia técnica y registro**

## **Información de contacto**

Si necesita servicios de reparación o asistencia técnica, localice su oficina regional de Asistencia Técnica de Brady en las siguientes direcciones electrónicas:

- **Estados Unidos:** [bradyid.com/techsupport](www.bradyid.com/techsupport)
- **Canadá:** [bradycanada.ca/contact-us](http://www.bradycanada.ca/contact-us)
- **México:** [bradyid.com.mx/es-mx/contacto](www.bradyid.com.mx/es-mx/contacto)
- **Latinoamérica:** [bradylatinamerica.com/es-mx/soporte-técnico](http://www.bradylatinamerica.com/es-mx/soporte-técnico)
- **Europa:** [bradyeurope.com/services](www.bradyeurope.com/services)
- **Australia:** [bradyid.com.au/technical-support/](https://www.bradyid.com.au/technical-support/)
- **Asia Pacífico:** [brady.co.uk/landing-pages/global-landing-page](www.brady.co.uk/landing-pages/global-landing-page)

### **Información de registro**

Si necesita registrar su impresora vaya a:

[• bradycorp.com/register](www.bradycorp.com/register) 

## **Reparación y devolución**

Si, por algún motivo, tiene que devolver el producto para que lo reparen, comuníquese con el personal de Asistencia Técnica de Brady a fin de obtener información sobre reparaciones y reemplazos.

## **Convenciones de los documentos**

Es importante que, cuando utilice este documento, entienda las convenciones que se emplean en todo el manual.

- Las acciones del usuario se indican en **negrita**.
- Las referencias a los menús, los cuadros de diálogo, los botones y las pantallas aparecen en *cursiva*.

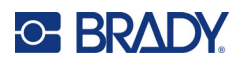

# Índice

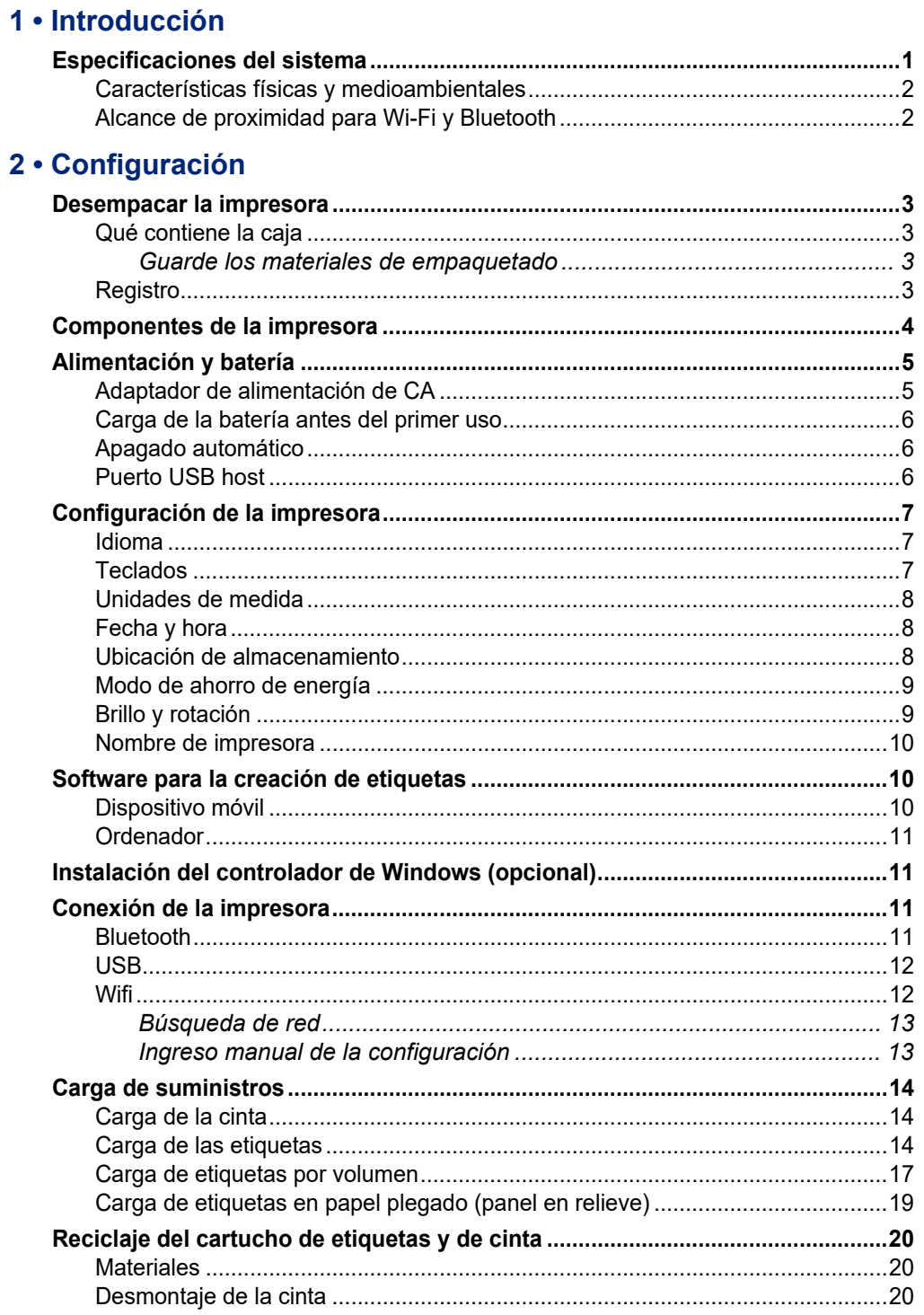

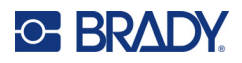

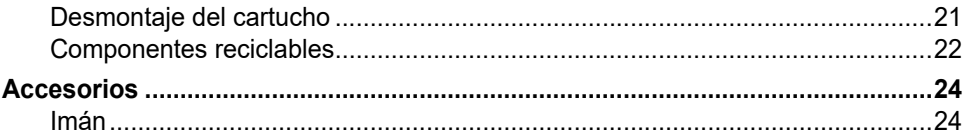

### 3 · Puesta en marcha

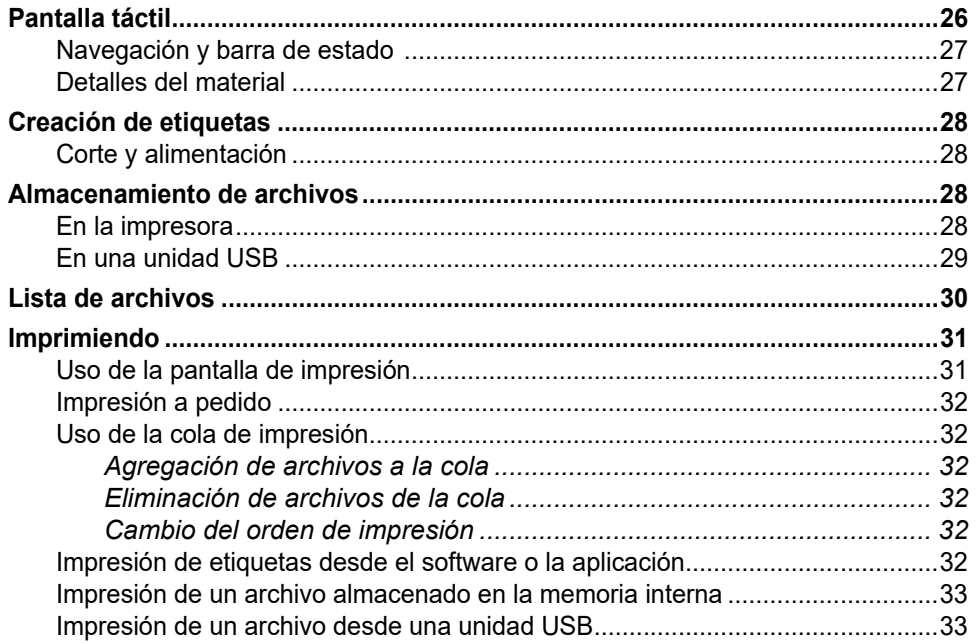

## 4 · Mantenimiento

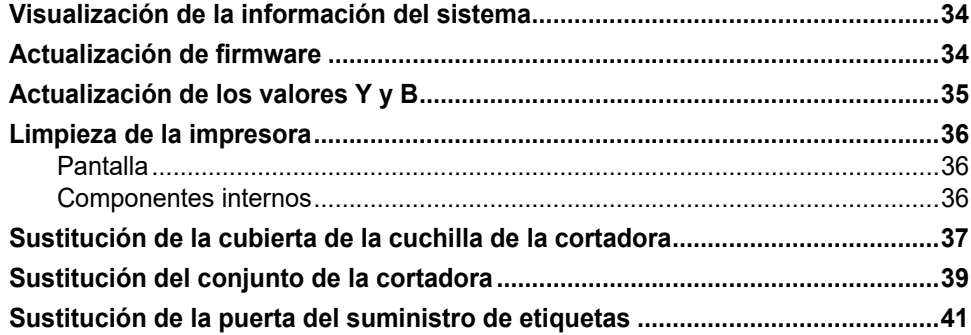

### 5 · Solución de problemas

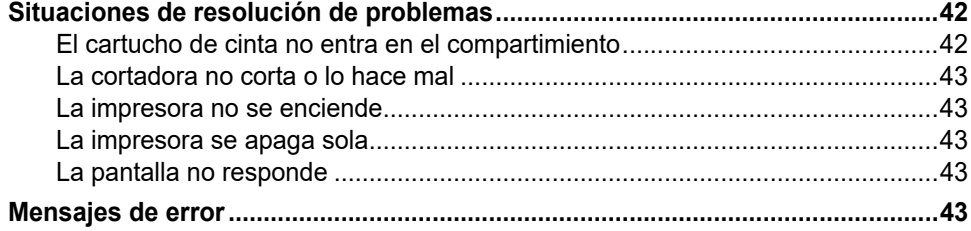

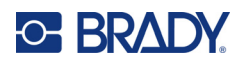

## A . Cumplimiento normativo

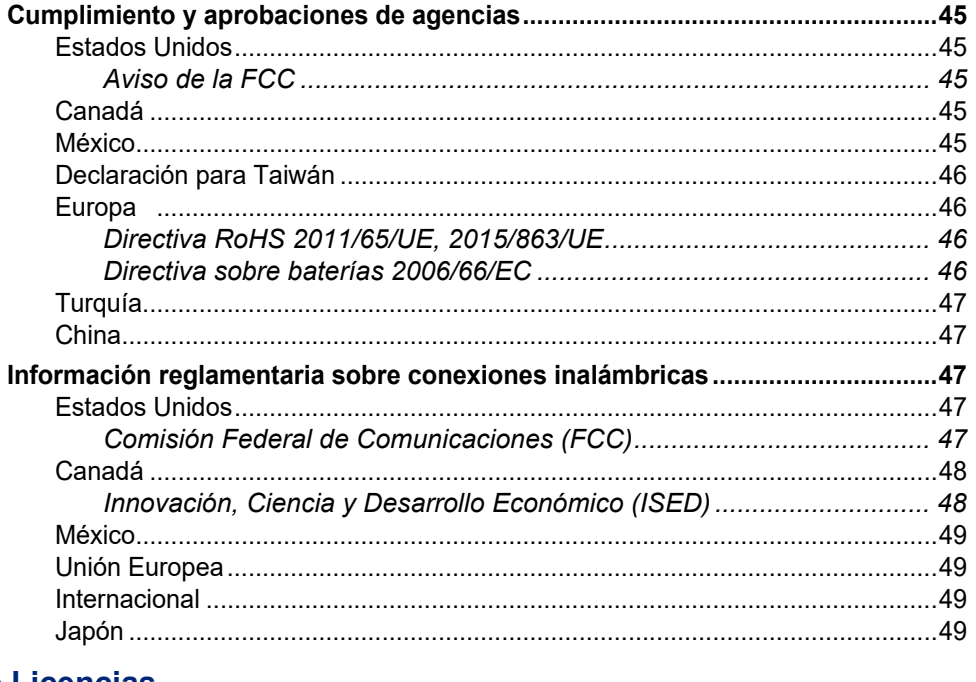

### **B** • Licencias

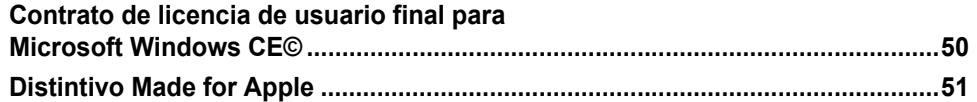

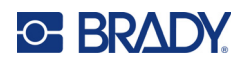

# <span id="page-7-0"></span>**1 Introducción**

La Impresora de etiquetas M611 es una impresora duradera, portátil e inalámbrica que permite imprimir una gran variedad de etiquetas troqueladas y continuas. Incluye las siguientes funciones:

- Resistente y duradera: soporta una caída de 1,2 m (4 pies) y golpes según estándares militares (MIL-STD-810G).
- Cree etiquetas de manera rápida y fácil utilizando la aplicación móvil Etiquetas rápidas de Brady o el software de escritorio Brady Workstation.
- Cuenta con Bluetooth $^{\circledR}$  y Wi-Fi $^{\circledR}$  para facilitar la conectividad inalámbrica.
- Permite la conectividad por cable con USB 2.0.
- Incluye un puerto USB 2.0 para la carga de teléfonos de reserva.
- Tiene una cortadora incorporada controlada automáticamente por los ajustes del software de etiquetado.
- La batería interna de iones de litio es recargable, lo que permite usarla todo el día.
- La impresora se puede usar mientras se carga la batería interna.
- La pantalla muestra el estado de la impresora, los medidores de cinta y etiquetas y el indicador de carga de la batería.
- La interfaz es fácil de utilizar.
- Tecnología de célula inteligente que funciona intuitivamente con los productos de Brady.

## <span id="page-7-1"></span>**Especificaciones del sistema**

La Impresora de etiquetas M611 tiene las siguientes especificaciones:

- Peso: 1,6 kg (3.52 lb) (con suministro de etiquetas y cinta).
- Pantalla táctil QVGA de 88,9 mm (3.5") y 320 x 240 píxeles.
- Mecanismo de impresión por transferencia térmica, 300 ppp.
- Ancho de impresión: 48,76 mm (1.92") máximo.
- Longitud de impresión para etiquetas: 1016 mm (40") máximo.
- Ancho del recubrimiento: 57 mm (2.25") máximo.
- Anchos de etiquetas desde 6,4 mm (0.235") hasta 50,8 mm (2.00").
- Altura mínima de la etiqueta: 5,99 mm (0.236").
- Imprime hasta 1000 etiquetas de 1" x 2" por carga de batería.
- Velocidad de impresión: 33,8 mm/s (1.33 in/s).
- Batería interna de iones de litio de 2550 mAh.

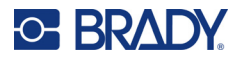

## <span id="page-8-2"></span><span id="page-8-0"></span>**Características físicas y medioambientales**

La Impresora de etiquetas M611 tiene las siguientes características físicas y medioambientales:

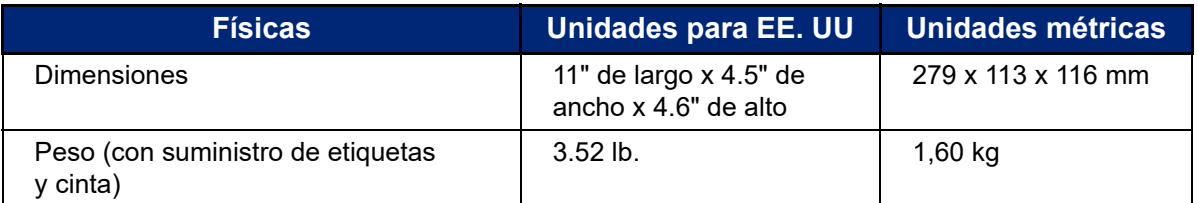

**Nota:** La tabla siguiente se refiere únicamente a la impresora. El rendimiento de los consumibles puede variar.

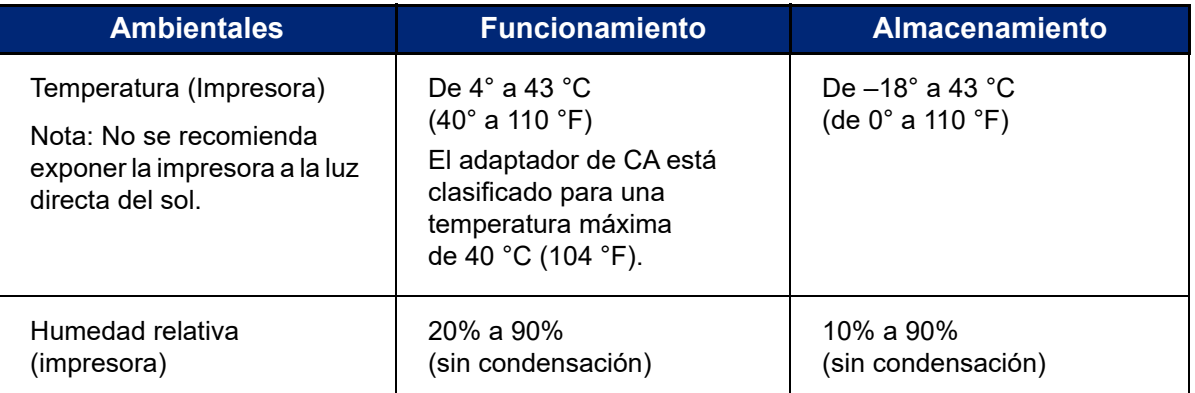

## <span id="page-8-1"></span>**Alcance de proximidad para Wi-Fi y Bluetooth**

La Impresora de etiquetas M611 debe estar a la siguiente distancia del enrutador o dispositivo para captar la señal de Wi-Fi o Bluetooth.

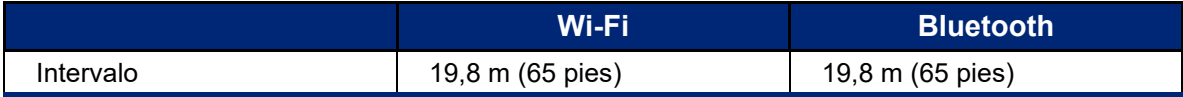

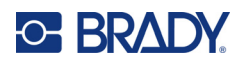

# <span id="page-9-0"></span>**2 Configuración**

## <span id="page-9-2"></span><span id="page-9-1"></span>**Desempacar la impresora**

## **Qué contiene la caja**

Los artículos siguientes vienen incluidos en el paquete estándar de la Impresora de etiquetas M611:

- Impresora de etiquetas M611 con batería interna. (No se puede acceder a la batería. Comuníquese con el servicio de asistencia técnica de Brady para obtener asistencia.)
- Adaptador de CA y cable de alimentación (incluidos según la región)
- Cable USB
- Una cinta negra

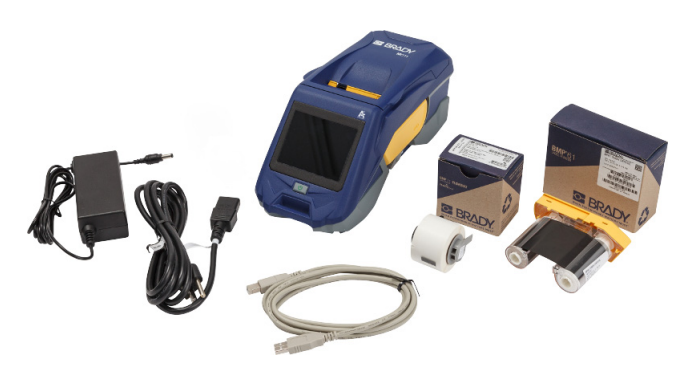

- Un rollo de etiquetas autolaminables (etiqueta de 19,05 mm de alto x 12,77 mm de ancho [0.75" H x 0.5"] con una zona imprimible de 9,52 mm de alto x 12,77 mm de ancho)
- Unidad flash USB con el manual de usuario, la guía de inicio rápido y la guía de instalación del controlador en varios idiomas
- Guía de inicio rápido

#### <span id="page-9-3"></span>*Guarde los materiales de empaquetado*

Guarde el envoltorio del empaquetado de la Impresora de etiquetas M611 en caso de que tenga que devolver la impresora y los accesorios al proveedor.

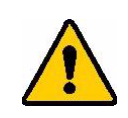

¡PRECAUCIÓN! Si recibe la impresora a través de una empresa de transporte, consulte a dicha compañía para conocer las reglamentaciones de envío estatales, federales, municipales e internacionales relativas a la batería de ion de litio que contiene la impresora.

## <span id="page-9-4"></span>**Registro**

¡Registre su impresora en [www.bradycorp.com/register](www.bradyid.com/bmp71) y reciba asistencia y actualizaciones de producto sin costo!

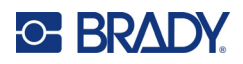

## <span id="page-10-1"></span><span id="page-10-0"></span>**Componentes de la impresora**

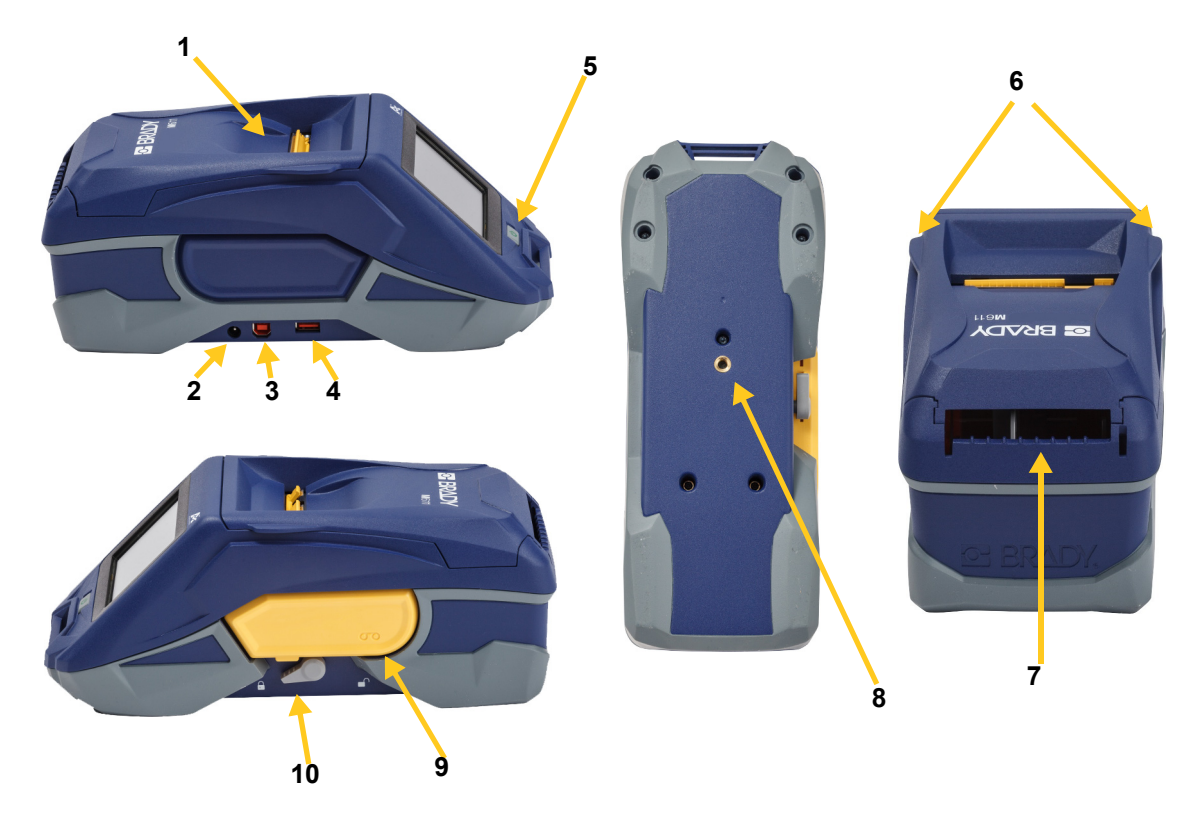

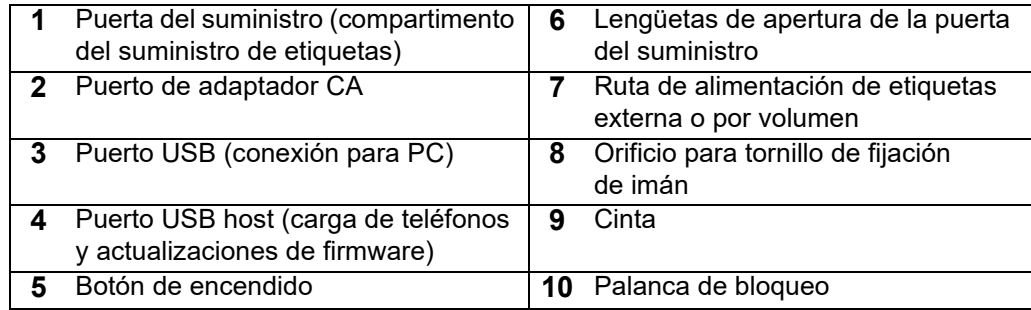

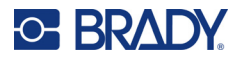

## <span id="page-11-2"></span><span id="page-11-0"></span>**Alimentación y batería**

La Impresora de etiquetas M611 se alimenta de una batería interna de iones de litio o de un adaptador de alimentación de CA.

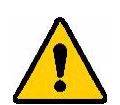

**¡ADVERTENCIA!** Para evitar el riesgo de incendio, descarga eléctrica, explosión o daños, lea las siguientes indicaciones.

- No exponga la impresora a temperaturas superiores a 43 °C (110 °F).
- No desarme, maltrate ni intente sustituir los componentes de la impresora.
- No use otro adaptador de CA que no sea el provisto específicamente para el uso con la Impresora de etiquetas M611.
- No incinere la impresora. Mantenga la impresora alejada de fuentes de calor.
- Mantenga la impresora alejada del agua.
- Jamás coloque objetos sobre la impresora.
- Almacene la impresora en un lugar fresco y seco.
- La impresora debe reciclarse o desecharse adecuadamente siguiendo las regulaciones federales, estatales o municipales.

## <span id="page-11-1"></span>**Adaptador de alimentación de CA**

La impresora puede recibir alimentación mediante un adaptador de CA/CC. Cuando el adaptador está enchufado, también está cargando la batería.

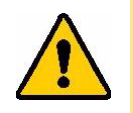

¡PRECAUCIÓN! Utilice únicamente adaptadores de corriente Brady aprobados para la Impresora de etiquetas M611.

#### **Para conectar la impresora:**

- 1. Inserte el extremo redondeado del cable del adaptador en el puerto del adaptador de CA que se encuentra en el lado izquierdo de la impresora.
- 2. Enchufe el extremo hembra del cable eléctrico en el lado opuesto del adaptador.
- 3. Enchufe el extremo macho del cable de alimentación en una toma de corriente.

El adaptador de corriente para Norteamérica (M-AC-POWER) puede pedirse en [BradyId.com,](www.bradyid.com) al igual que otros adaptadores de corriente regionales.

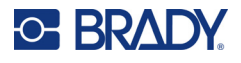

## <span id="page-12-0"></span>**Carga de la batería antes del primer uso**

Cargue completamente la batería interna de iones de litio antes de hacer funcionar la impresora con la batería.

- 1. Conecte la impresora a una toma de corriente.
- 2. Cárguela durante 4,5 horas.
- 3. Compruebe que esté completamente cargada.
	- a. Presione el botón de encendido para prender

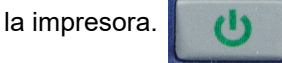

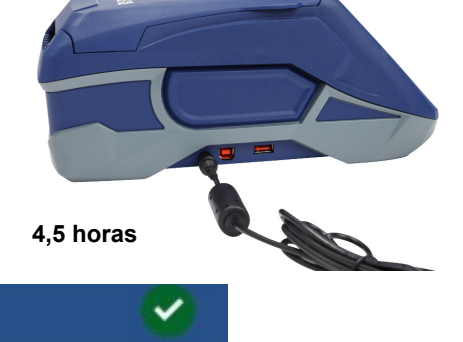

b. Asegúrese de que el ícono de la batería

en la pantalla esté completamente lleno.

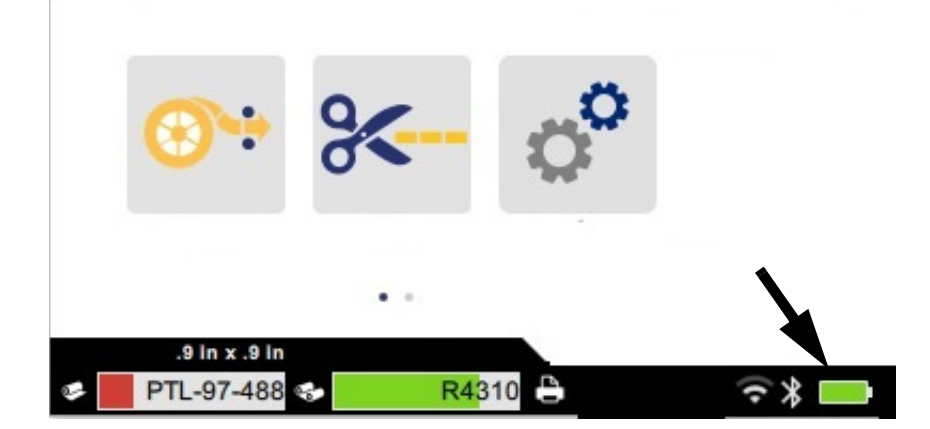

## <span id="page-12-3"></span><span id="page-12-1"></span>**Apagado automático**

Cuando la impresora está enchufada, puede dejarla encendida todo el tiempo, de modo que el software pueda localizarla. Cuando funciona con la batería, la impresora se apaga de forma automática después de un período de inactividad. Para configurar el tiempo de inactividad, consulte ["Modo de ahorro de energía" en la página 9](#page-15-0).

## <span id="page-12-2"></span>**Puerto USB host**

El puerto USB host se utiliza para lo siguiente:

- Actualizar el firmware y la base de datos de materiales (archivos Y y B). Consulte ["Actualización](#page-40-3)  [de firmware" en la página 34](#page-40-3) y ["Actualización de los valores Y y B" en la página 35](#page-41-1).
- Cargar un dispositivo móvil, solo cuando la impresora está conectada a una fuente de alimentación de CA.
- Conectar una unidad USB en la que se puedan almacenar archivos. Consulte ["Ubicación de](#page-14-2)  [almacenamiento" en la página 8](#page-14-2).

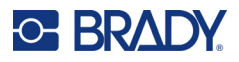

## <span id="page-13-0"></span>**Configuración de la impresora**

Utilice la pantalla táctil de la impresora para configurar los ajustes estándar, como el idioma. Para obtener una introducción sobre el uso de la pantalla táctil, consulte ["Pantalla táctil" en la página 26.](#page-32-2)

### <span id="page-13-1"></span>**Idioma**

#### **Para configurar el idioma del texto en la pantalla táctil, realice lo siguiente:**

- 1. Encienda la impresora y pulse **Configuración**.
- 2. Pulse **Configuración del sistema** y, a continuación, **Idioma**.
- 3. Pulse el idioma que desee. Es posible que necesite desplazarse para ver todas las opciones. Toque la pantalla y arrastre el dedo hacia arriba o hacia abajo para desplazarse.
- 4. Pulse  $\bigcap$  para volver a la pantalla de inicio.

## <span id="page-13-2"></span>**Teclados**

La impresora muestra un teclado en la pantalla cuando se tienen que escribir datos, como cuando se pone un nombre para la impresora. Debido a que los distintos idiomas utilizan conjuntos de caracteres diferentes, es posible que necesite teclados con diferentes conjuntos de caracteres. De forma predeterminada, la impresora utiliza el teclado apropiado para el idioma establecido. Por ejemplo, si el idioma de la impresora se establece en búlgaro, la impresora mostrará de forma automática el teclado con caracteres del búlgaro. Si solo desea utilizar el teclado predeterminado, no es necesario que cambie ninguna configuración.

#### **Para seleccionar teclados:**

- 1. Encienda la impresora y pulse **Configuración**.
- 2. Pulse **Configuración del sistema** y, luego, **Teclados virtuales**. A continuación, se muestra una lista de teclados admitidos.
- 3. Pulse la casilla de verificación de cada teclado que quieras tener disponible al usar la impresora. Puede seleccionar varios teclados. El teclado predeterminado (el del lenguaje de la impresora) se muestra al principio de la lista y no se puede quitar. Cuando se utiliza el teclado más tarde, se muestra el teclado predeterminado.

Pulse el ícono del globo terráqueo para cambiar a otro teclado habilitado. Cada vez que pulse el ícono del globo terráqueo, la pantalla cambia a otro teclado habilitado.

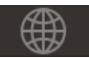

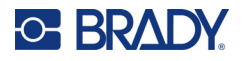

## <span id="page-14-0"></span>**Unidades de medida**

Configure las unidades de medición a pulgadas o milímetros.

**Para establecer las unidades de medida:**

- 1. Encienda la impresora y pulse **Configuración**.
- 2. Pulse **Configuración del sistema** y, a continuación, **Unidades de medida**.
- 3. Pulse **Pulgadas** o **Milímetros**.
- 4. Vuelva a la pantalla de inicio.

## <span id="page-14-1"></span>**Fecha y hora**

Ajuste el reloj de la impresora a la fecha y hora actuales.

**Para establecer la fecha y la hora:**

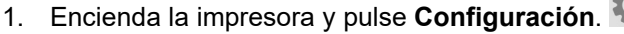

- 2. Pulse **Configuración del sistema** y, a continuación, **Fecha y hora**. El lado izquierdo de la pantalla muestra la configuración actual.
- 3. Para cambiar la configuración, pulse los controles situados a la derecha.
	- **Usar formato de 24 horas:** Pulse el interruptor para cambiar entre el formato de 24 horas y el de 12 horas con a. m. y p. m. Cuando el interruptor está en rojo, la impresora utiliza el formato de 12 horas. Cuando el interruptor está en verde, la impresora utiliza el formato de 24 horas.
	- **Ajustar fecha:** Pulse para ver los controles de fecha. Para cambiar la fecha, pulse sobre un elemento y seleccione un nuevo valor, o pulse las flechas situadas encima o debajo de un elemento.
	- **Ajustar hora:** Pulse para ver los controles de hora. Para cambiar la hora, pulse sobre un elemento y seleccione un nuevo valor, o pulse las flechas situadas encima o debajo de un elemento.
- 4. Vuelva a la pantalla de inicio.

## <span id="page-14-3"></span><span id="page-14-2"></span>**Ubicación de almacenamiento**

La impresora puede acceder a los archivos desde su memoria interna o externamente desde una unidad USB.

**Para establecer la ubicación de almacenamiento:**

- 1. Encienda la impresora y pulse **Configuración**.
- 2. Pulse **Configuración del sistema** y, luego, **Ubicación de almacenamiento**.
- 3. Pulse cualquiera de las dos opciones:
	- **Memoria interna:** Elija esta opción si la impresora está directamente conectada al ordenador a través de un cable USB o una red. Cuando imprime una etiqueta desde el software Brady Workstation o la aplicación Etiquetas rápidas de Brady y elige la opción Almacenar, el archivo de impresión se envía a la memoria interna de la impresora. Cuando pulsa Archivos en la pantalla de inicio, la impresora accede a la lista de archivos de la memoria interna.

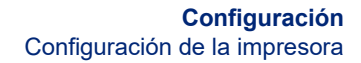

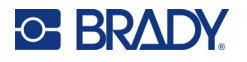

• **Almacenamiento externo:** Elija esta opción al transferir archivos de una Impresora de etiquetas M611 a otra. Inserte una unidad USB en un puerto USB de la impresora. Cuando imprime una etiqueta desde el software Brady Workstation, el archivo de impresión se envía a la unidad USB. Cuando pulsa Archivos en la página de inicio, la impresora accede a la lista de archivos de la unidad USB.

### <span id="page-15-0"></span>**Modo de ahorro de energía**

Para ahorrar energía, la impresora puede apagarse tras un período de inactividad. Le recomendamos establecer un período de inactividad más corto cuando la impresora funciona con la batería que cuando está enchufada.

**Para establecer el periodo de inactividad, realice lo siguiente:** 

- 1. Encienda la impresora y pulse **Configuración**.
- 2. Pulse **Configuración del sistema** y, luego, **Modo de ahorro de energía**.
- 3. Pulse **Batería** o **Alimentación de CA** dependiendo de si quiere cambiar el tiempo de inactividad cuando la impresora funciona con batería o enchufada.
- 4. Para ajustar los minutos, arrastre el punto a la izquierda o a la derecha, o pulse los signos más o menos. La configuración tiene efecto inmediato.

**Consejo:** Para dejar la impresora encendida todo el tiempo de modo que el software pueda encontrarla, arrastre el punto del indicador de tiempo hacia la derecha para establecer el período de apagado en *Nunca*. Si la impresora funciona con batería, tenga en cuenta que se quedará sin energía en algún momento.

5. Vuelva a la pantalla de inicio.

### <span id="page-15-1"></span>**Brillo y rotación**

Utilice el menú de configuración para ajustar la configuración de la pantalla.

- **Brillo.** Aumente el brillo si la pantalla está demasiado oscura para leer con facilidad. Si la impresora funciona con batería, tenga en cuenta que el aumento del brillo consume más energía.
- **Rotación.** Si fija la impresora a una superficie vertical con el imán, la imagen de la pantalla aparecerá al revés, a menos que la gire. Para obtener información sobre el imán, consulte ["Imán" en la página 24](#page-30-1).

#### **Para cambiar la configuración de la pantalla:**

- 1. Encienda la impresora y pulse **Configuración**.
- 2. Pulse **Pantalla**.
- 3. Pulse la configuración deseada y realice los cambios.
	- **Ajustar el brillo:** arrastre el punto hacia la izquierda para que sea más oscuro o hacia la derecha para que sea más brillante. También puede pulsar los signos de más o menos. Para volver a la configuración de fábrica, pulse **Restablecer configuración predeterminada**.
	- **Girar la pantalla:** pulse **Normal** si utiliza la impresora colocada en una superficie horizontal. Pulse **Invertida** si cuelga o monta la impresora verticalmente.

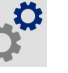

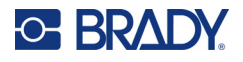

## <span id="page-16-0"></span>**Nombre de impresora**

El nombre de la impresora se muestra cuando un dispositivo móvil o un ordenador busca la impresora en una conexión Bluetooth o Wi-Fi. Si no se establece el nombre de la impresora, se utiliza su número de serie.

**Para cambiar el nombre de la impresora:** 

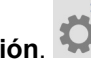

- 1. Encienda la impresora y pulse **Configuración**.
- 2. Pulse **Conexión** y, luego, **Nombre de la impresora**. La impresora muestra un teclado.

El nombre de la impresora solo puede contener los caracteres A-Z, a-z, 0-9 y un guion (-). Sin importar los teclados que haya habilitado para su impresora, esta muestra un teclado con los caracteres permitidos.

- 3. Utilice el teclado de la pantalla táctil para escribir un nombre para la impresora.
- 4. Al finalizar, pulse  $\triangledown$

**Importante:** Si cambia el nombre de la impresora después de usarla con la aplicación móvil Etiquetas rápidas de Brady, se necesitan pasos adicionales para actualizar el nombre de la impresora en el software.

- Reinicie la impresora. (Apague la impresora y vuelva a encenderla).
- En la aplicación Etiquetas rápidas de Brady, vaya a la configuración y añada la impresora de nuevo.

Cuando se utiliza la aplicación Etiquetas rápidas de Brady, este nombre se muestra al seleccionar una impresora, a menos que la conexión con la impresora se haya configurado manualmente con una dirección IP. Consulte ["Ingreso manual de la configuración" en la página 13](#page-19-1).

Cuando se utiliza el software Brady Workstation mediante Wi-Fi, este nombre se muestra al seleccionar una impresora. Consulte ["Conexión de la impresora" en la página 11.](#page-17-2)

## <span id="page-16-3"></span><span id="page-16-1"></span>**Software para la creación de etiquetas**

Instale el software de etiquetado en su ordenador o dispositivo móvil, configure la conexión para la impresora y, a continuación, utilice el software para diseñar etiquetas y enviarlas a la impresora. Consulte el sitio web local de Brady para conocer otros softwares de Brady. Tenga en cuenta que es posible que las versiones de software de etiquetado de Brady más antiguas no detecten automáticamente la impresora y que la información de este manual se basa en el software indicado a continuación:

- aplicación Etiquetas rápidas de Brady en un dispositivo móvil;
- software Brady Workstation en un ordenador de escritorio o portátil.

### <span id="page-16-2"></span>**Dispositivo móvil**

Requisitos del sistema:

- Android 6.0 o superior
- Apple iOS 10.0 o superior

Para instalar la aplicación Etiquetas rápidas de Brady, realice lo siguiente:

- 1. Descargue la aplicación en la tienda de aplicaciones de Apple<sup>®</sup> o en la tienda de Google Play™.
- 2. Conéctela a la impresora. Consulte ["Conexión de la impresora" en la página 11.](#page-17-2)

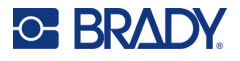

- 3. Configure los parámetros. Consulte ["Configuración de la impresora" en la página 7.](#page-13-0)
- 4. Cree las etiquetas e imprima.

### <span id="page-17-0"></span>**Ordenador**

El software Brady Workstation proporciona una variedad de aplicaciones que permiten simplificar la creación de etiquetas para fines específicos. También ofrece aplicaciones fáciles de utilizar con las que podrá diseñar etiquetas personalizadas.

#### **Para conseguir el software Brady Workstation:**

- 1. Asegúrese de que el ordenador esté conectado a Internet.
- 2. Ingrese a [workstation.bradyid.com](https://workstation.bradyid.com/).
- 3. Siga las instrucciones que aparecen en la pantalla para elegir el software adecuado para su propósito y descárguelo.

## <span id="page-17-1"></span>**Instalación del controlador de Windows (opcional)**

Si está utilizando la aplicación de Etiquetas rápidas de Brady o el software Brady Workstation, no necesita instalar el controlador de Windows. Salte a ["Conexión de la impresora" en la página 11.](#page-17-2)

Si utiliza un software Brady más antiguo o uno de terceros, debe instalar el controlador de Windows. Consulte el archivo PDF *Guía de instalación del controlador* en la unidad flash USB que vino con la impresora.

## <span id="page-17-2"></span>**Conexión de la impresora**

Conéctese al software de etiquetado mediante la tecnología inalámbrica Bluetooth<sup>®</sup>, una red inalámbrica Wi-Fi® o un cable USB.

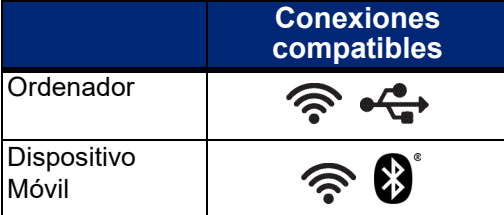

## <span id="page-17-4"></span><span id="page-17-3"></span>**Bluetooth**

La luz de estado del Bluetooth tiene los siguientes significados:

- No aparece el símbolo de Bluetooth en la pantalla: el Bluetooth está desactivado en la impresora.
- El símbolo de Bluetooth aparece atenuado: el Bluetooth está activado, pero no está conectado a un dispositivo móvil.
- El símbolo de Bluetooth es blanco: el Bluetooth está activado y está conectado a un dispositivo móvil.

Se pueden conectar hasta cinco dispositivos móviles a la vez.

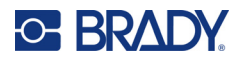

#### **Para activar el Bluetooth en la impresora o desconectarlo de un dispositivo móvil:**

- 1. Pulse **Settings** (Configuración).
- 2. Pulse **Conexión**.
- 3. Pulse **Bluetooth**.
- 4. Deslice el interruptor hacia la derecha para activarlo o hacia la izquierda para desactivarlo.

#### **Para conectar la impresora a un dispositivo móvil por Bluetooth:**

- 1. Encienda la impresora.
- 2. Active el Bluetooth en la impresora si aún no está activado.
- 3. Abra la aplicación Etiquetas rápidas en su dispositivo móvil.
- 4. Seleccione la impresora de etiquetas M611. El software detecta la nueva impresora.
- 5. Cambie el nombre de la impresora si lo desea y pulse el control para conectar la impresora.

## <span id="page-18-0"></span>**USB**

Para conectarse a un ordenador a través de USB 2.0, conecte el cable USB suministrado a la impresora y al ordenador. El software Brady Workstation detecta automáticamente la impresora cuando se conecta a través de un cable USB.

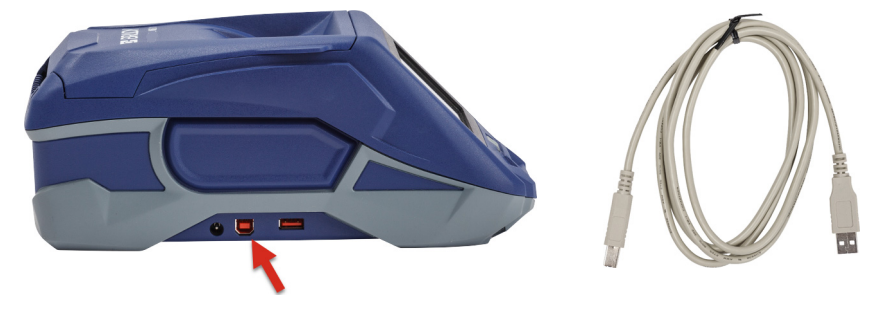

### <span id="page-18-2"></span><span id="page-18-1"></span>**Wifi**

Conecte la impresora a una red wifi, ya sea buscando y seleccionando una red o ingresando la configuración de la red de forma manual. Una vez conectada, la impresora puede comunicarse con los dispositivos que se encuentran en dicha red.

**Nota:** La funcionalidad de wifi no está disponible en todas las impresoras ni en todos los países.

**Nota:** El teclado en pantalla para ingresar contraseñas y nombres de usuario contiene solo los caracteres permitidos para los nombres de usuario y las contraseñas de la red. Por lo tanto, es posible que vea un teclado que difiera de los habilitó en *Configuración*.

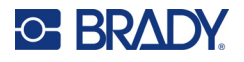

### <span id="page-19-0"></span>*Búsqueda de red*

Este es el método más fácil y usual para conectarse.

#### **Para conectar la impresora a una red inalámbrica wifi, realice lo siguiente:**

1. Asegúrese de que la impresora esté encendida.

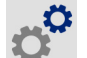

- 2. Pulse **Configuración**.
- 3. Pulse **Conexión**.
- 4. Pulse **Red Wi-Fi** para activar la función Wi-Fi. La impresora busca redes Wi-Fi y muestra una lista de las redes que se encontraron. Toque y arrastre para desplazar la lista. (Si necesita identificar la red mediante una dirección IP estática o DHCP, consulte ["Ingreso manual de la](#page-19-1)  [configuración" en la página 13\)](#page-19-1).

Pulse la red que desea utilizar.

- Si la red no está bloqueada, solo con pulsarla la impresora se conectará a ella.
- Si la red está bloqueada, como se indica con un símbolo de candado, pulse la red

y se abrirá un teclado. Introduzca la contraseña y pulse  $\heartsuit$ 

**Nota:** Si su red utiliza la autenticación WEP, en su lugar aparece un menú para que pueda introducir tanto la contraseña como el índice WEP (clave).

• Si la red que necesita no está en la lista, es posible que no se pueda ver. Desplácese hasta la parte inferior de la lista y pulse **Otra**. Elija entre **Red personal** o **Red empresarial**. El sistema muestra los ajustes apropiados para su selección. Es posible que necesite información de su departamento de TI para completar la configuración.

#### <span id="page-19-1"></span>*Ingreso manual de la configuración*

Utilice este método para las redes que están ocultas o para identificar la red mediante una dirección IP estática o DHCP. Contacte a su administrador de red si requiere asistencia.

#### **Para conectar la impresora a una red inalámbrica wifi, realice lo siguiente:**

1. Asegúrese de que la impresora esté encendida.

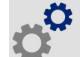

- 2. Pulse **Configuración**.
- 3. Pulse **Conexión**.
- 4. Pulse **Configuración avanzada de red**.
- 5. Pulse **Wi-Fi**.
- 6. Pulse **Configuración de IP** y, luego, seleccione una de las siguientes opciones.
	- **DHCP:** el direccionamiento DHCP es dinámico y el sistema usa un servidor DNS para obtener la dirección IP de la impresora por usted.
	- **Estático:** seleccione el direccionamiento estático para ingresar la dirección IP de la impresora manualmente.
- 7. Pulse el botón de retroceso para volver a la pantalla *Wi-Fi*.
- 8. Complete el resto de los ajustes disponibles con la ayuda de su administrador de red.
- 9. Vuelva a la pantalla de inicio.

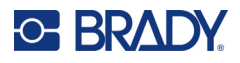

## <span id="page-20-3"></span><span id="page-20-0"></span>**Carga de suministros**

La impresora Impresora de etiquetas M611 utiliza la misma cinta y los mismos suministros de etiquetas que la impresora BMP<sup>®</sup>61. Los suministros de Brady están equipados con tecnología de célula inteligente que le permite a la impresora y al software de etiquetado de Brady reconocer el tipo de etiqueta y configurar de forma automática muchos detalles de formato para las etiquetas. Utilice únicamente cartuchos que tengan el logotipo auténtico de Brady.

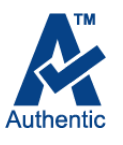

## <span id="page-20-5"></span><span id="page-20-1"></span>**Carga de la cinta**

Los números de producto de las cintas empiezan con M61. Por ejemplo, M61-R4310.

**Nota:** Es mejor retirar el suministro de etiquetas antes de instalar la cinta. Cargar la cinta con el suministro de etiquetas en la impresora puede dañar la cinta.

**Para instalar la cinta:** 

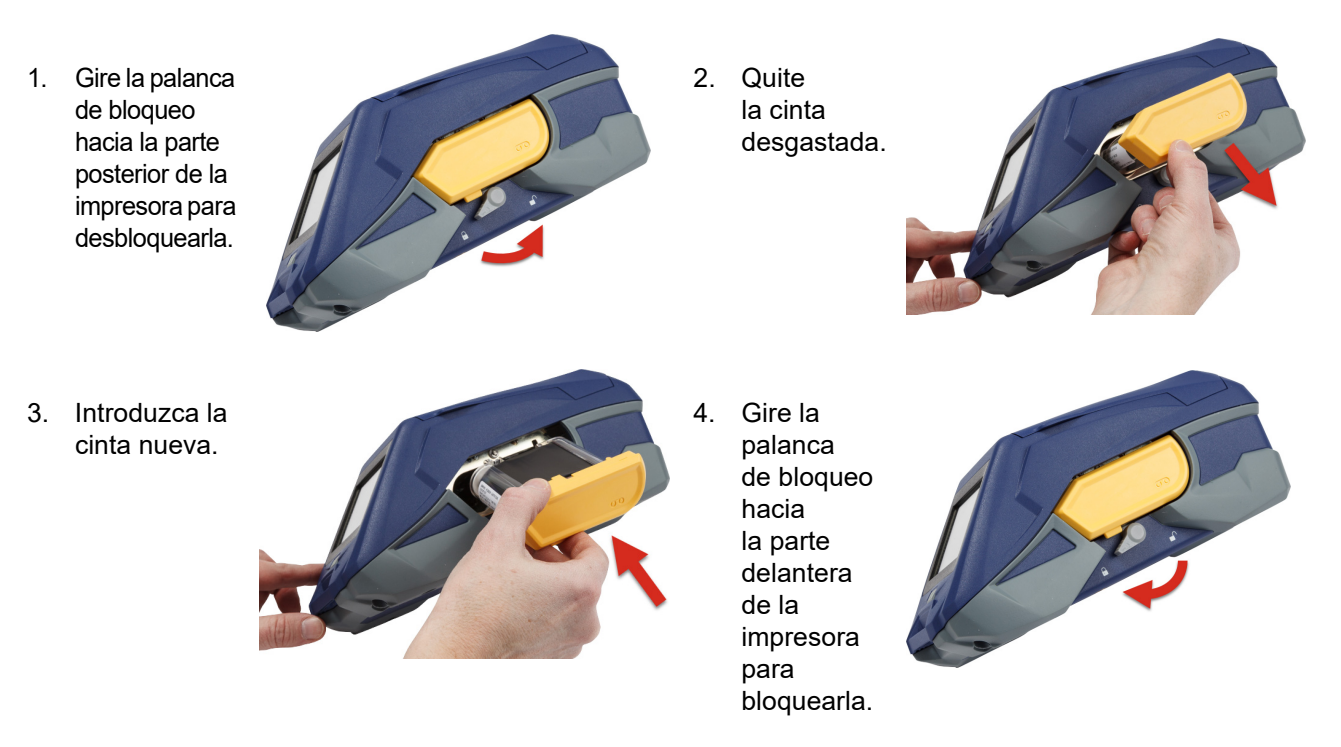

## <span id="page-20-4"></span><span id="page-20-2"></span>**Carga de las etiquetas**

Las etiquetas de Brady están equipadas con tecnología de célula inteligente que permite a la impresora y al software de etiquetado Brady reconocer el tipo de etiqueta y configurar de forma automática muchos detalles de formato para las etiquetas.

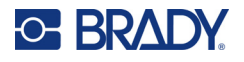

Para un rendimiento óptimo, utilice etiquetas originales de Brady. Las etiquetas pueden cargarse con la alimentación eléctrica encendida o apagada.

#### **Notas de compatibilidad de etiquetas:**

- Los suministros de etiquetas M6-, M6C-, BM6- y BM6C- son compatibles con la Impresora de etiquetas M611.
- Algunos suministros de etiquetas BM71 pueden ser compatibles con la Impresora de etiquetas M611. Consulte www.BradyID.com para obtener información específica.

#### **Para cargar etiquetas:**

1. Levante la tapa de la impresora.

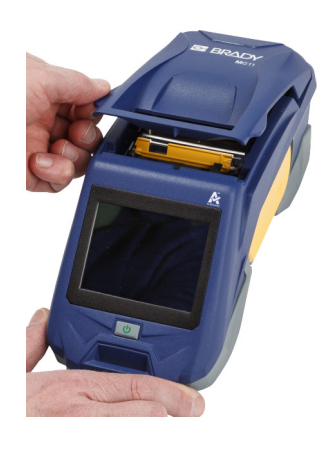

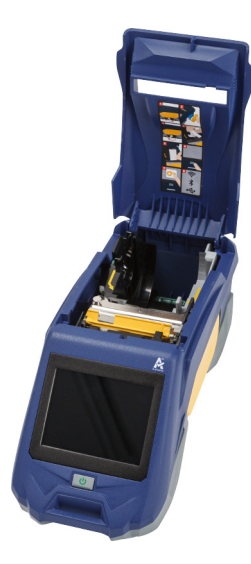

- 2. Retire el rollo de etiquetas existente.
	- a. Si el carrete de etiquetas no está vacío, rebobine cuidadosamente el carrete con el dedo para retirar el suministro de etiquetas no utilizado que está debajo del cabezal de impresión.

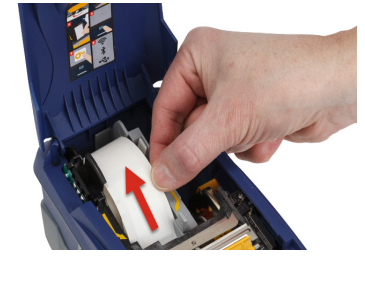

b. Agarre la guía de la célula inteligente del rollo de etiquetas y tire suavemente hacia arriba hasta sacarla del compartimento de etiquetas.

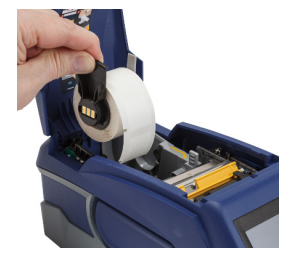

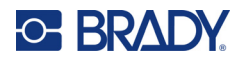

- 3. Retire la cinta protectora que cubre el principio de la tira de etiquetas en el rollo de etiquetas nuevo.
- 4. Con las etiquetas saliendo de la parte superior del carrete hacia la parte delantera de la impresora, agarre la manija de la célula inteligente e inserte las etiquetas rectas dentro del compartimento del lector de la célula inteligente, empujando suavemente hasta que haga el "clic" que indica que está en su sitio. Asegúrese de que la célula inteligente del rollo de etiquetas se alinea bien con el lector en el compartimiento.

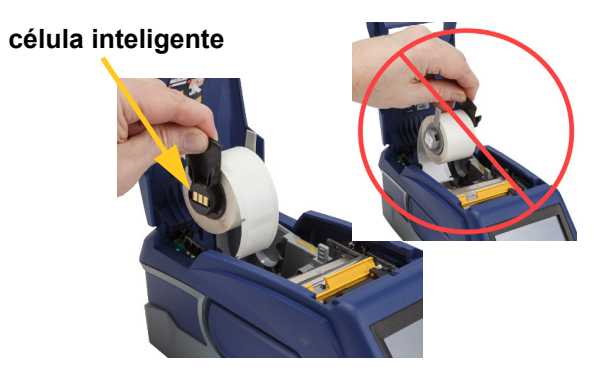

- 5. Si utiliza cualquier tipo de suministro de etiquetas que no sea el de 50 mm (2 in) de ancho, deslice la guía de etiquetas hacia la izquierda hasta que ajuste perfectamente contra el rodillo de etiquetas y haga "clic" al fijarse en su lugar.
- 6. Asegúrese de que el cabezal de impresión esté bloqueado. Compruebe la palanca de bloqueo para asegurarse de que esté en posición apuntando hacia la parte delantera de la impresora.
- 7. Alimente el borde delantero del rollo de etiquetas a través de las ranuras de la guía hasta que se detenga.

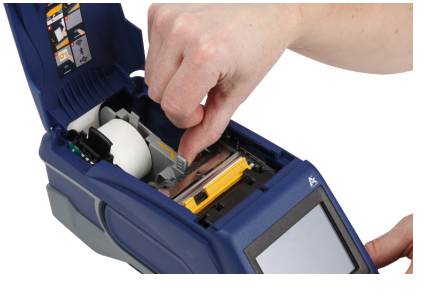

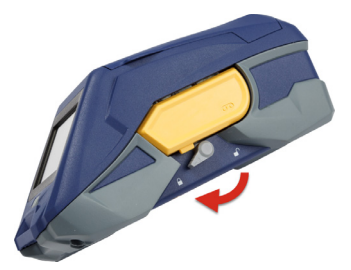

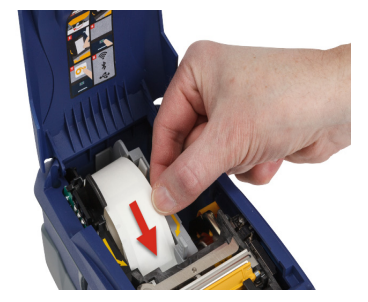

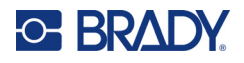

8. Pulse **Alimentar** en la pantalla táctil para hacer avanzar el suministro de etiquetas.

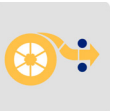

9. Cierre la puerta del suministro de etiquetas presionando hacia abajo hasta que se ajuste en su lugar.

## <span id="page-23-0"></span>**Carga de etiquetas por volumen**

**Para cargar etiquetas por volumen:** 

- 1. Retire el carrete de etiquetas y la rampa de alimentación de etiquetas de la caja.
- 2. En la caja de etiquetas por volumen, presione sobre las lengüetas A y C y, luego, tire de la solapa perforada hacia abajo y arránquela.

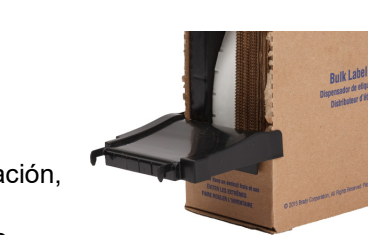

- 3. Una la rampa de alimentación de etiquetas a la parte inferior de la perforación, con los brazos de la rampa en la parte exterior de la caja.
- 4. Una los enganches de la rampa a la parte exterior de la ruta de alimentación de la caja de etiquetas de la impresora.

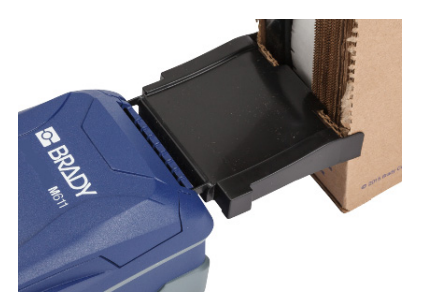

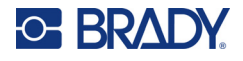

- 5. Introduzca el carrete de etiquetas en la impresora de forma que la célula inteligente se alinee con el lector en el compartimento de etiquetas. Ajuste la guía de etiquetas según sea necesario.
- 6. Tire del extremo suelto de las etiquetas por volumen hacia afuera de la caja y enrósquelo sobre la bandeja y dentro de la ruta de alimentación de etiquetas por volumen de la impresora.
- 7. Siga alimentando el borde delantero del rollo de etiquetas sobre el carrete de etiquetas y a través de las ranuras de guía hasta que se fije.
- 8. Pulse **Alimentar** en la pantalla táctil para hacer avanzar el suministro de etiquetas.
- 9. Cierre la puerta del suministro de etiquetas.

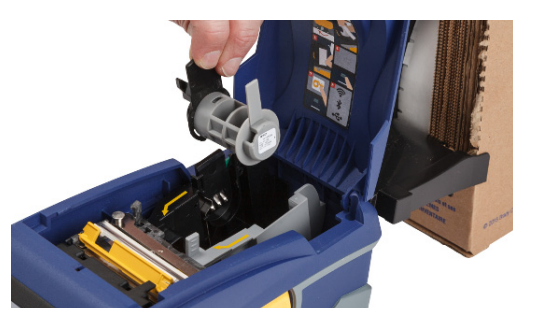

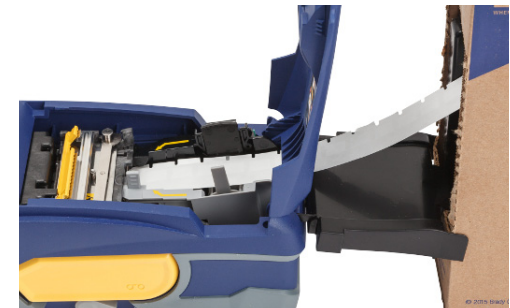

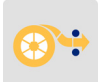

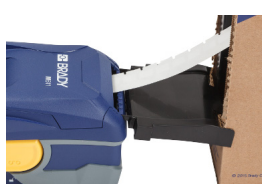

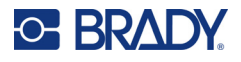

## <span id="page-25-0"></span>**Carga de etiquetas en papel plegado (panel en relieve)**

Cargue los suministros de etiquetas en papel plegado, como las etiquetas para panel de parcheo en relieve B-593, de forma muy similar a las etiquetas por volumen.

1. Abra la impresora. Introduzca un carrete de etiquetas vacío en la impresora para que la célula inteligente se alinee con el lector en el compartimento de etiquetas. Ajuste la guía de etiquetas según sea necesario.

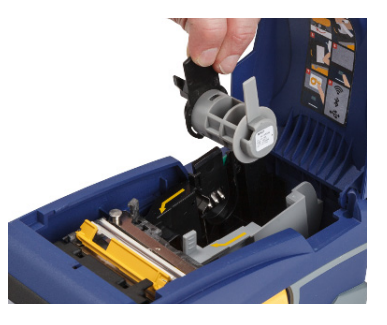

2. Coloque la caja de etiquetas abierta detrás de la impresora e introduzca las etiquetas a través de la ranura para etiquetas externa, sobre el carrete de etiquetas y a través de las ranuras de guía hasta que se detenga.

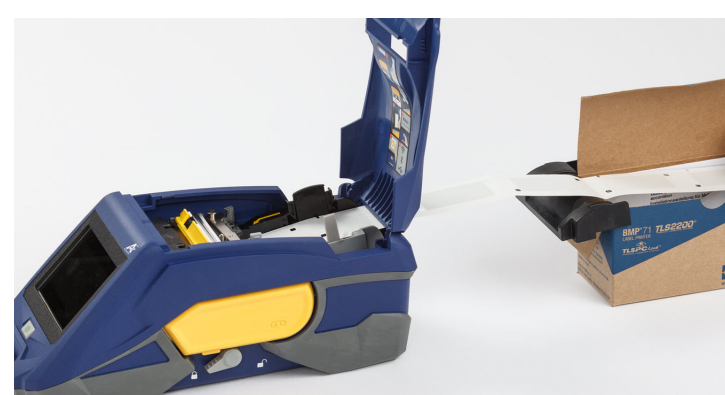

- 3. Pulse **Alimentar**  en la pantalla táctil para hacer avanzar el suministro de etiquetas.
- 4. Cierre la puerta del suministro de etiquetas.

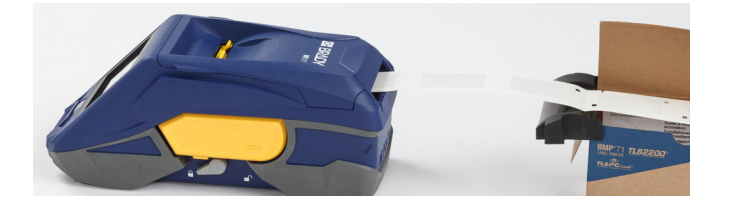

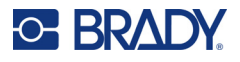

## <span id="page-26-0"></span>**Reciclaje del cartucho de etiquetas y de cinta**

Los cartuchos deben reciclarse de acuerdo con las normas locales. Antes de reciclar, los cartuchos gastados deben desmontarse para poder liberar los componentes individuales. Estos componentes luego deben reciclarse en los cubos de reciclaje correctos.

### <span id="page-26-1"></span>**Materiales**

- Destornillador de punta plana de 2,5 mm (1/4 pulgadas)
- Gafas de protección
- Guantes de protección

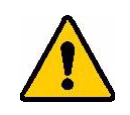

¡PRECAUCIÓN! Siempre lleve equipo de protección personal cuando desmonte una cinta o un cartucho de etiquetas.

## <span id="page-26-2"></span>**Desmontaje de la cinta**

#### **Para desmontar la cinta:**

1. Con la ayuda del pulgar, presione hacia abajo la lengüeta de bloqueo de plástico transparente. Mientras presiona la lengüeta hacia abajo, inserte la punta del destornillador encima de la célula inteligente y deslícela hacia abajo. La célula inteligente se desliza y sale fácilmente para poder ser desmontada.

#### **Inserte aquí el destornillador.**

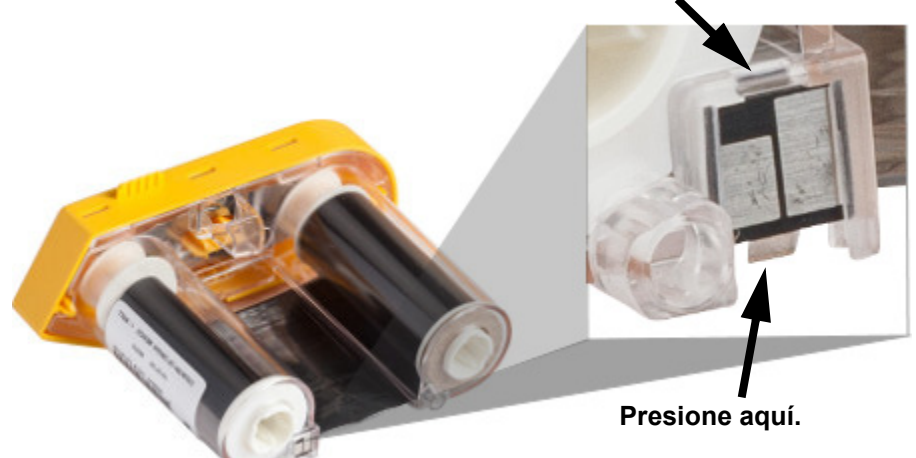

2. Con la cubierta de la cinta amarilla mirando hacia arriba, inserte, de uno en uno, la punta del destornillador hacia dentro a través de los cinco orificios de la lengüeta de bloqueo para presionar las lengüetas de bloqueo. Al liberar cada lengüeta con el destornillador,

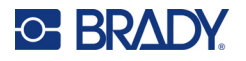

utilice el pulgar o el dedo para aplicar presión hacia arribas sobre la lengüeta de dedo de la tapa de la cinta. La cubierta de la cinta se suelta y se separa del resto del conjunto.

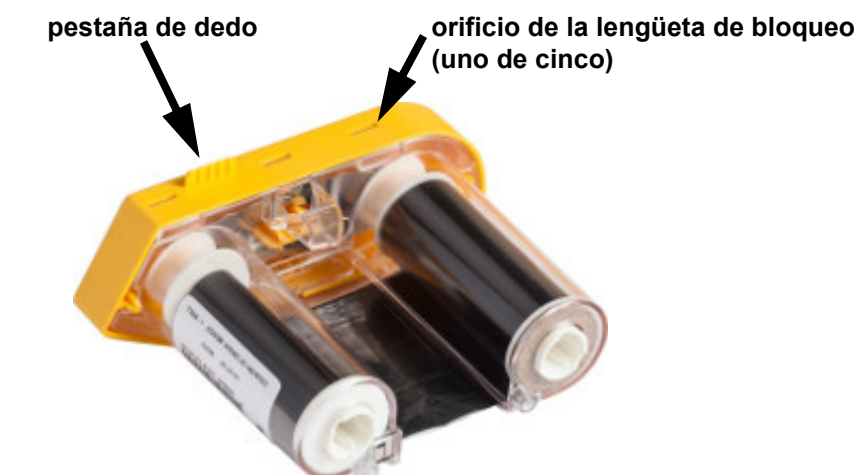

- 3. Con la ayuda del destornillador, extraiga el muelle metálico de la cinta del interior de la tapa de la cinta amarilla.
- 4. Una vez quitado el muelle, gire el cartucho de la cinta sobre su lateral y permita que la cinta y los carretes blancos se desprendan.
- 5. Desenrolle la cinta de los carretes y pele son suavidad el extremo de la cinta del adhesivo débil que fija la cinta en el carrete.

## <span id="page-27-0"></span>**Desmontaje del cartucho**

#### **Para abrir el cartucho:**

- 1. Desenrolle el suministro de etiquetas restante del carrete, luego quite suavemente el extremo del suministro del carrete por separado.
- 2. Sostenga el carrete justo detrás de la tapa de extremo negro (que contiene la celda inteligente).
- 3. Con el pulgar, aplique presión a la parte trasera de la tapa de extremo negro para separarla del centro del cartucho de suministro de etiquetas.

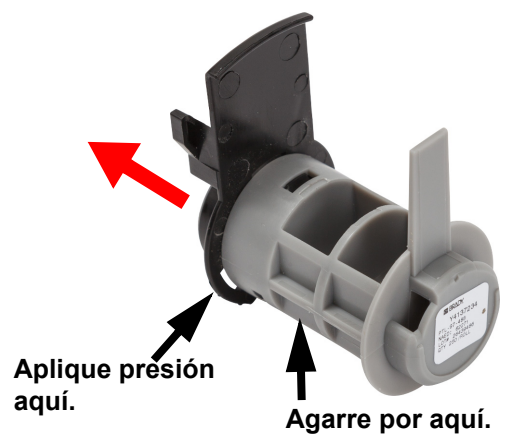

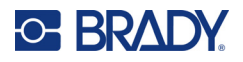

4. Desde el lateral trasero de la tapa negra del extremo, presione la punta del destornillador contra las lengüetas de bloqueo, aplicando presión hacia fuera. De este modo se desprenderá la célula inteligente.

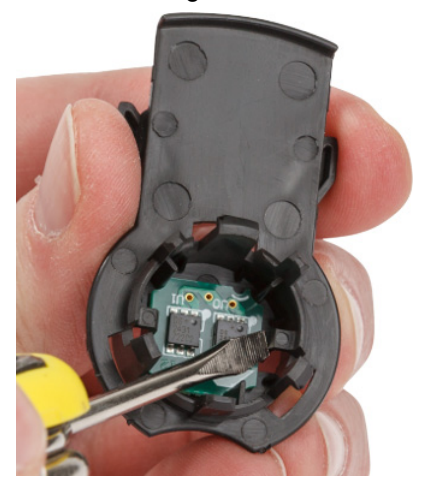

5. Deslice el mandril de cartón y quítelo del núcleo del cartucho de plástico.

## <span id="page-28-0"></span>**Componentes reciclables**

Estos componentes deben sacarse del cartucho y reciclarse siguiendo las siguientes instrucciones.

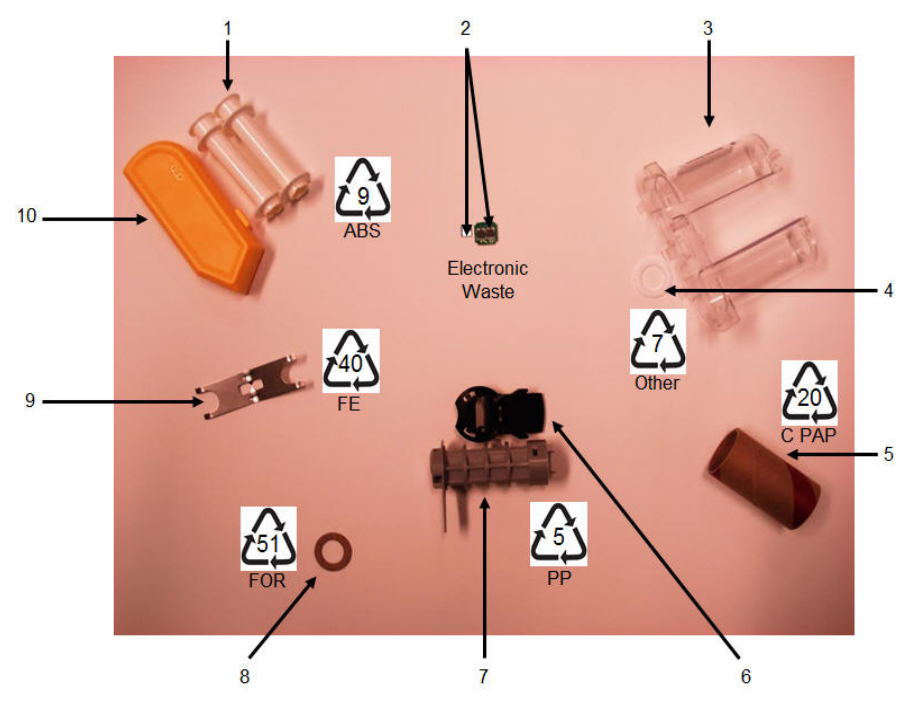

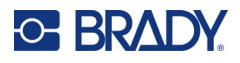

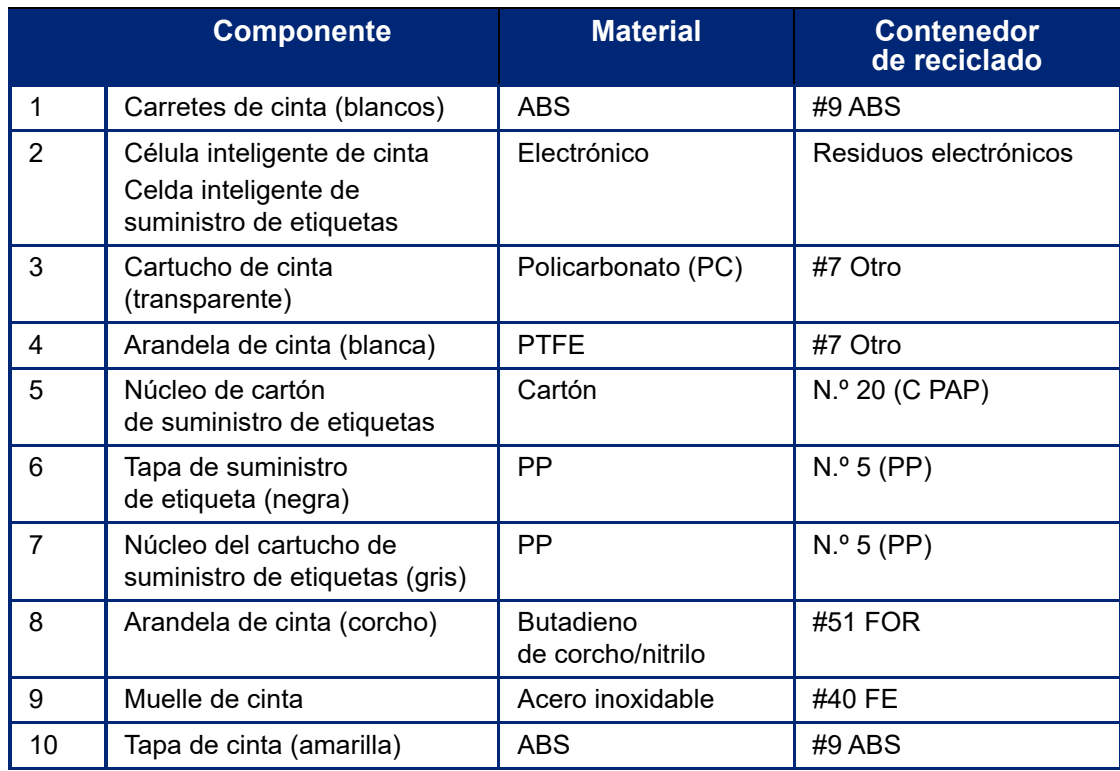

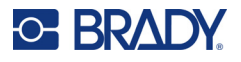

## <span id="page-30-0"></span>**Accesorios**

A continuación, se enumeran los accesorios disponibles para la impresora Impresora de etiquetas M611 y que pueden comprarse por separado a su distribuidor:

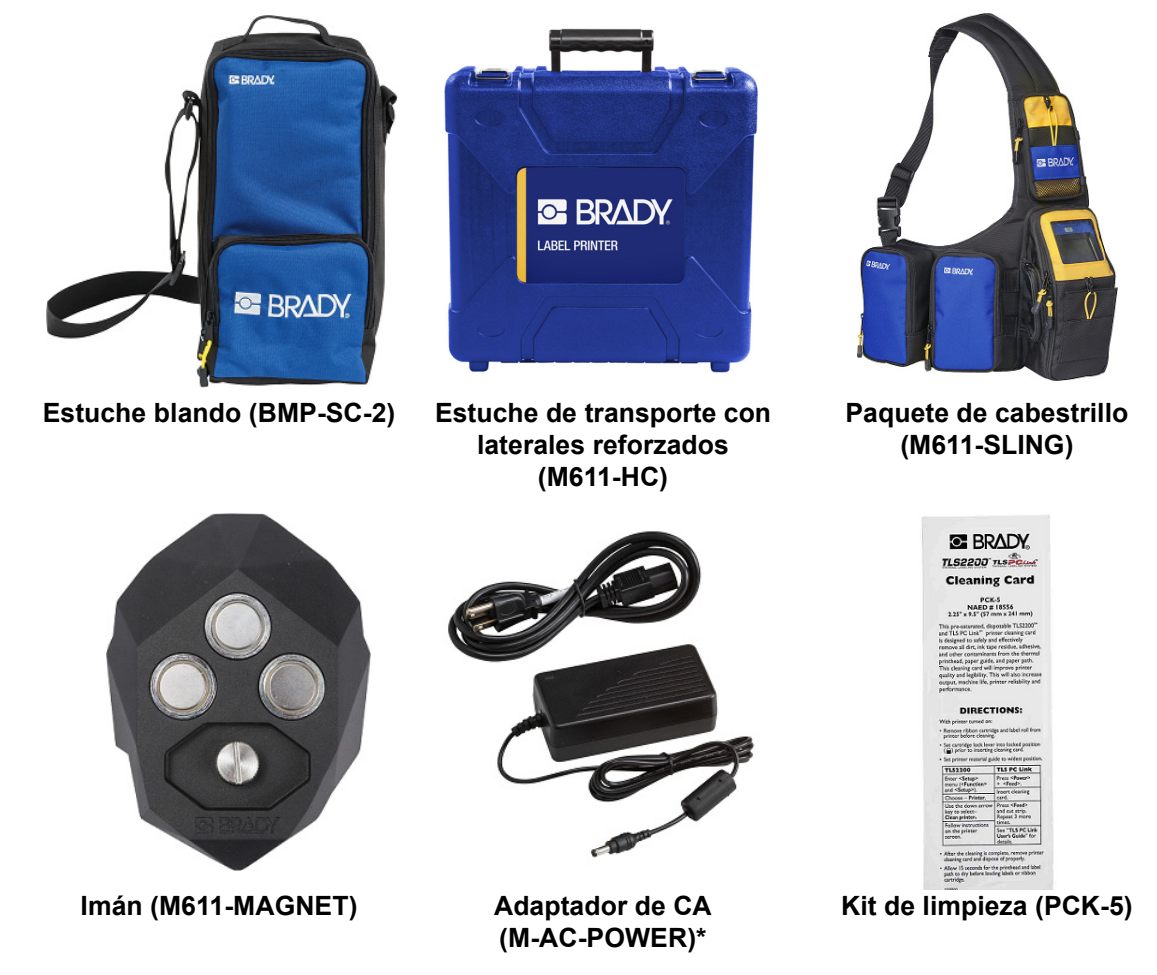

\*Los adaptadores de corriente para otras regiones están disponibles en [bradyid.com.](www.bradyid.com)

### <span id="page-30-1"></span>**Imán**

Utilice el accesorio magnético, que se adquiere por separado, para fijar la impresora a superficies metálicas como paneles y perfiles doble T.

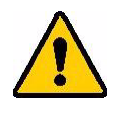

**¡ADVERTENCIA!** El accesorio magnético contiene un imán de neodimio.

- Los imanes que poseen un fuerte campo magnético pueden interferir con el funcionamiento adecuado de marcapasos, desfibriladores, bombas de insulina u otros aparatos médicos. Mantenga los imanes a una distancia razonable de cualquier persona que lleve estos aparatos.
- No use imanes en entornos con peligro de explosión.

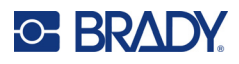

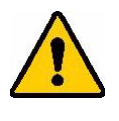

- No deje nunca un imán potente en manos de niños (especialmente si son de neodimio). Mantenga este producto fuera del alcance de los niños.
- Muchos imanes son frágiles y pueden romperse en pedazos si se chocan entre sí o si se chocan contra una superficie de acero. Lleve siempre protección ocular si cabe la posibilidad de que esto ocurra.
- Los relojes analógicos, los televisores y los monitores de ordenador pueden sufrir daños permanentes si se colocan imanes cerca de ellos.
- Los imanes con un fuerte campo magnético pueden afectar o interferir con dispositivos electrónicos sensibles y equipos de navegación. Mantenga siempre los imanes a una distancia razonable de estos dispositivos.
- Los imanes pueden destruir información almacenada en medios tales como tarjetas de crédito, unidades de cinta y discos duros de ordenadores. Para preservar sus datos, mantenga estos y otros medios magnéticos alejados del producto.

Debe desecharse según regulaciones federales, estatales y locales.

#### **Para conectar el accesorio magnético a la impresora:**

1. Coloque el accesorio magnético sobre el orificio del tornillo en la parte inferior de la impresora.

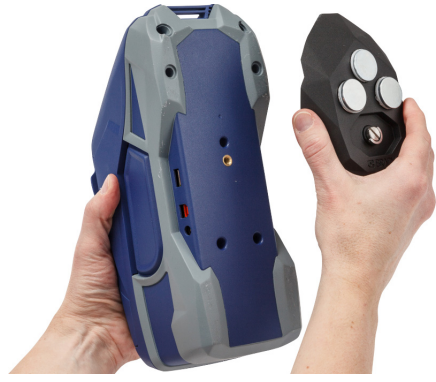

- 2. Levante el mango del tornillo y utilícelo para apretar el tornillo a mano.
- 3. Deslice las placas de sujeción del imán para quitarlas.

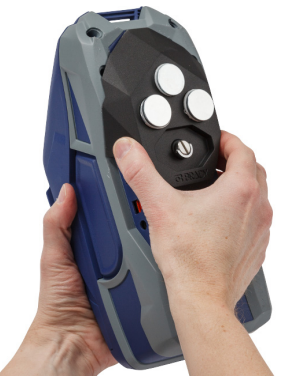

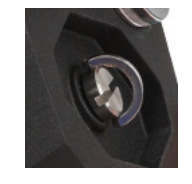

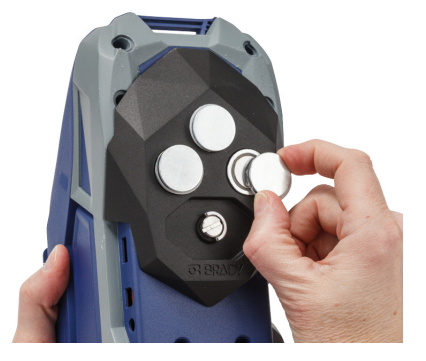

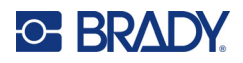

# <span id="page-32-0"></span>**3 Puesta en marcha**

## <span id="page-32-2"></span><span id="page-32-1"></span>**Pantalla táctil**

Utilice la pantalla táctil de la impresora para establecer la configuración, verificar el estado y alimentar y cortar las etiquetas, entre otras funciones. Pulse la pantalla con el dedo para seleccionar un elemento.

**Nota:** No utilice un bolígrafo ni ningún otro objeto afilado. porque la superficie de la pantalla puede rayarse.

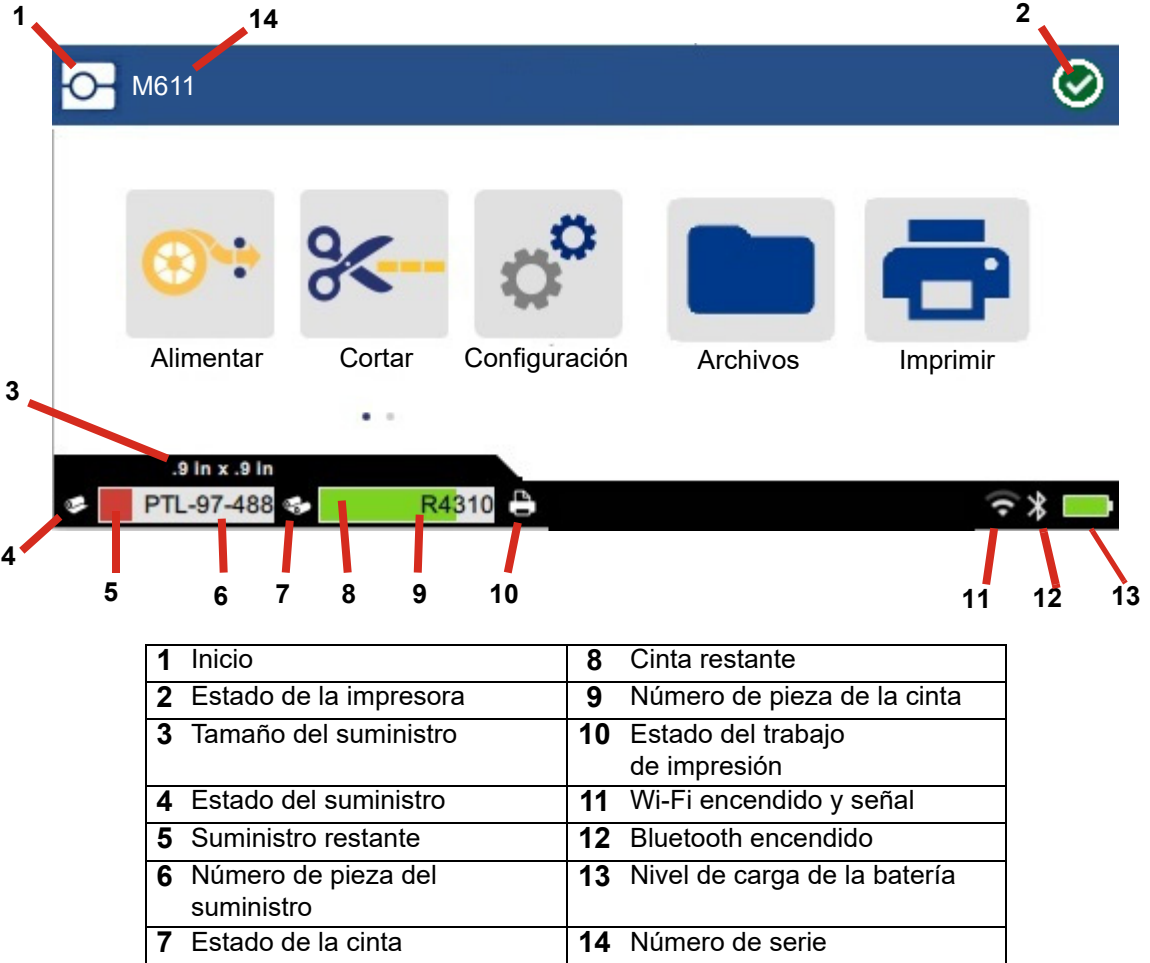

Los botones de función mostrados en la pantalla anterior no aparecerán todos al mismo tiempo en la impresora.

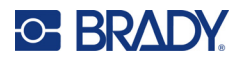

## <span id="page-33-0"></span>**Navegación y barra de estado**

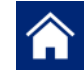

Pulse el botón de inicio en cualquier momento para volver a la pantalla de inicio.

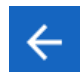

Cuando navegue por los menús, pulse el botón de retroceso para volver a la página anterior.

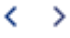

En la pantalla de inicio, pulse este botón para desplazarse a la izquierda o a la derecha.

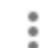

El menú Más le proporcionará opciones adicionales.

Los íconos de estado del suministro y la impresora, que se encuentran en la barra de estado en la parte inferior de la pantalla de inicio, brindan la siguiente información.

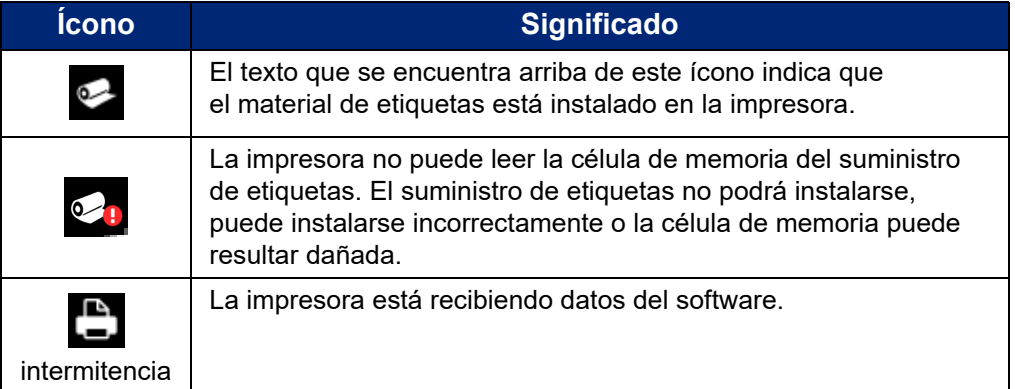

## <span id="page-33-1"></span>**Detalles del material**

Para ver información detallada sobre el suministro de etiquetas y la cinta, haga clic en el número de pieza del suministro o de la cinta en la barra de estado. Se abre la pantalla *Detalles del material*.

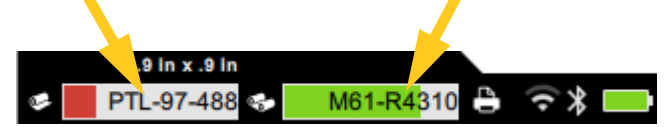

Para cerrar la pantalla *Detalles del material*, haga clic en la x de la esquina superior derecha.

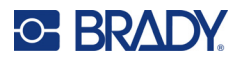

## <span id="page-34-0"></span>**Creación de etiquetas**

Cree archivos de etiquetas con el software Brady Workstation o la aplicación Etiquetas rápidas de Brady. La primera vez que cree un archivo de etiquetas, deberá especificar la impresora. Esto permite que el software brinde características específicas para su impresora. Además, el software detecta automáticamente la cinta y las etiquetas instaladas en la impresora. Consulte ["Software para la](#page-16-3)  [creación de etiquetas" en la página 10](#page-16-3).

Si necesita asesoramiento sobre cómo usar el software, consulte la documentación que se proporciona con este.

## <span id="page-34-1"></span>**Corte y alimentación**

Utilice la configuración de corte en el software para determinar si la impresora debe cortar las etiquetas y cuándo. El software también alimenta automáticamente las etiquetas.

Si necesita cortar manualmente, desde la pantalla de inicio de la impresora, pulse **Cortar** o **Alimentar**.

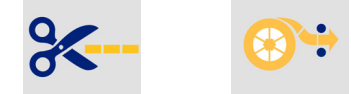

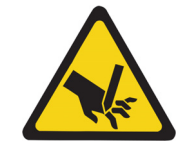

¡PRECAUCIÓN! No introduzca los dedos cerca del cortador. Podría pellizcarse o cortarse.

## <span id="page-34-3"></span><span id="page-34-2"></span>**Almacenamiento de archivos**

## **En la impresora**

El almacenamiento de archivos de etiquetas en la impresora le permite acceder a ellos más tarde para imprimir sin necesidad de un ordenador o dispositivo móvil.

Puede guardar etiquetas en la impresora de etiquetas M611 desde el software de escritorio Brady Workstation o la aplicación móvil Etiquetas rápidas de Brady.

**Para almacenar archivos en la impresora, realice lo siguiente:**

- 1. Conecte la impresora al ordenador mediante el cable USB, a través de Wi-Fi o por Bluetooth.
- 2. Encienda la impresora y seleccione **Memoria interna**; consulte ["Ubicación de](#page-14-3)  [almacenamiento" en la página 8](#page-14-3).
- 3. En el software Brady Workstation, abra el archivo de etiquetas y vaya a la pantalla de impresión.
	- a. Pulse la Impresora de etiquetas M611, si todavía no la ha seleccionado.
	- b. Configure los ajustes de impresión que se guardarán con el archivo almacenado.
	- c. Haga clic en la flecha del botón IMPRIMIR y seleccione **Almacenar en la impresora**, lo que cambiará el nombre del botón a ALMACENAR.
	- d. Haga clic en ALMACENAR e introduzca un nombre para el archivo de impresión.

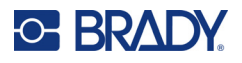

El archivo de impresión quedó almacenado en la memoria interna de la Impresora de etiquetas M611. El contenido de la etiqueta, el nombre del archivo, la cantidad, el orden y las preferencias de corte especificadas cuando se almacenó el trabajo no son editables. Los archivos almacenados en la memoria interna solo pueden imprimirse o borrarse.

**Nota:** No se puede utilizar una unidad USB para transferir archivos a la impresora para su almacenamiento.

#### **Para eliminar un archivo de impresión almacenado en la memoria interna de la impresora:**

- 1. Pulse **Archivos** en la pantalla de inicio de la impresora.
- 2. **Seleccione el archivo que desea eliminar** y pulse el **menú Más** para obtener opciones adicionales.
- 3. Desplácese hacia abajo en la lista y pulse para eliminar.
- 4. Seleccione **Eliminar** en la página de confirmación.

### <span id="page-35-0"></span>**En una unidad USB**

Los archivos almacenados en una unidad flash USB no pueden transferirse a la memoria interna de la impresora, pero pueden imprimirse con la unidad USB conectada a la impresora.

- 1. Conecte la impresora al ordenador con el cable USB.
- 2. En la impresora, establezca la configuración de la ubicación de almacenamiento en la **memoria externa**. Consulte la ["Ubicación de almacenamiento" en la página 8.](#page-14-3)
- 3. Inserte la unidad USB en el puerto USB de la impresora.
- 4. En el software Brady Workstation, abra el archivo de etiquetas y vaya a la pantalla de **impresión**.
	- a. Seleccione la impresora M611.
	- b. Configure los ajustes de impresión, que se guardarán con el archivo en la unidad USB.
	- c. Haga clic en la flecha del botón IMPRIMIR y seleccione **Almacenar en la impresora**.
	- d. Haga clic en **ALMACENAR** e introduzca un nombre para el archivo.

El archivo quedó almacenado en la unidad USB que está instalada en la impresora. NO se almacenó en la memoria interna de la impresora. El contenido de la etiqueta, el nombre del trabajo, la cantidad, el orden y las preferencias de corte especificadas cuando se almacenó el trabajo no son editables. La unidad USB puede insertarse ahora en cualquier impresora M611.

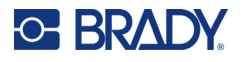

## <span id="page-36-0"></span>**Lista de archivos**

Utilice la lista de archivos para seleccionar los archivos que desea imprimir y para ver la información sobre los archivos.

- 1. Abra la lista de archivos pulsando cualquiera de las siguiente opciones:
	- **Archivos** en la pantalla de inicio.
	- **Imprimir** en la pantalla de inicio. La lista solo está disponible si la impresión no está en curso; en caso contrario, se muestra la pantalla de impresión.
- 2. Seleccione la ubicación correcta del archivo pulsando la flecha hacia abajo junto a la ubicación del archivo y, luego, elija la ubicación deseada.
	- La memoria interna muestra los archivos que están guardados en la impresora.
	- El almacenamiento externo muestra los archivos que están guardados en una unidad flash USB conectada a la impresora.
- 3. Acceda a otras funciones pulsando el botón del **menú Más** .
	- Cambie la vista a lista o a miniatura.
	- Busque un nombre de archivo concreto.
	- Ordene los archivos.
	- Seleccione o deseleccione todos los archivos para imprimir.
	- Importe los archivos Y y B.
- 4. Al seleccionar un archivo, aparecerá el botón de detalles  $\bigoplus$  que proporciona la siguiente información:
	- el tipo de suministro para el archivo de etiquetas seleccionado;
	- el tamaño de la etiqueta;
	- el número de etiquetas en el archivo;
	- la fecha de creación del archivo
	- el tamaño del archivo en bytes;
	- la posibilidad de eliminar el archivo;
	- la posibilidad de imprimir el archivo.
- 5. Seleccione un archivo o varios y pulse el botón de impresión para iniciar el trabajo de impresión.

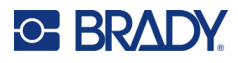

## <span id="page-37-1"></span><span id="page-37-0"></span>**Imprimiendo**

## **Uso de la pantalla de impresión**

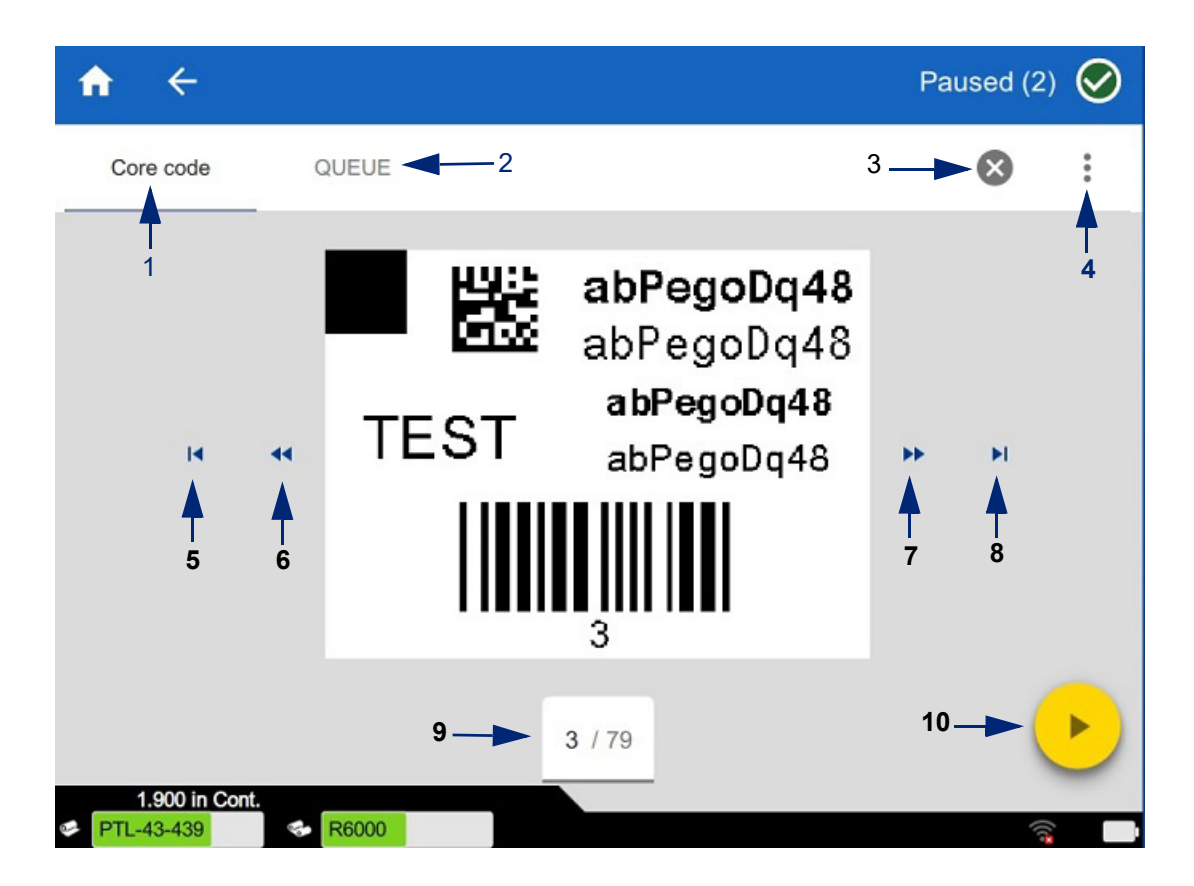

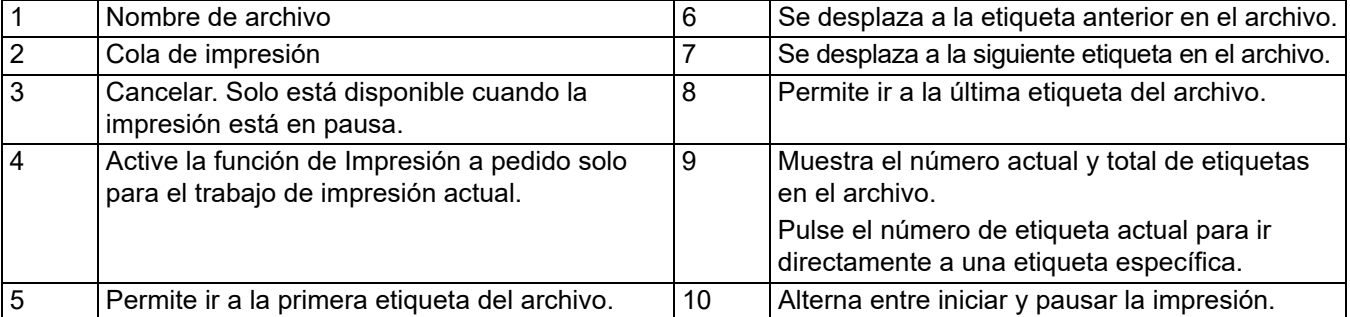

La pantalla de impresión se muestra mientras se imprime un archivo.

Hay dos métodos para imprimir. Uno es imprimir directamente desde el software Brady Workstation o la aplicación Etiquetas rápidas de Brady, y el segundo es imprimir desde un archivo almacenado que se creó con Brady Workstation.

Antes de imprimir, debe utilizar un programa de software para crear etiquetas. Consulte ["Creación de](#page-34-0)  [etiquetas" en la página 28](#page-34-0).

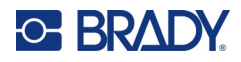

## <span id="page-38-0"></span>**Impresión a pedido**

La función Impresión a pedido hace que la impresora espere a que se introduzcan datos en la pantalla táctil antes de imprimir la siguiente etiqueta en el archivo. Cuando la función está desactivada, todas las etiquetas de un archivo se imprimen sin tiempo de espera entre ellas.

Para habilitar la función, vaya a **Configuración**, **Ajustes de impresión** y deslice el interruptor a la posición de encendido.

También se puede activar la función desde la pantalla de impresión. Consulte ["Uso de la pantalla de](#page-37-1)  [impresión" en la página 31.](#page-37-1)

## <span id="page-38-1"></span>**Uso de la cola de impresión**

La cola de impresión está disponible en la pantalla de impresión cuando se imprimen los archivos. Se utiliza para añadir más archivos a la cola, eliminar archivos de la cola o cambiar el orden de impresión.

#### <span id="page-38-2"></span>*Agregación de archivos a la cola*

- 1. Durante la impresión, pulse la pestaña **COLA** en la pantalla de impresión.
- 2. Pulse el botón **Añadir** para abrir la lista de archivos.
- 3. Seleccione el archivo que desea añadir y pulse el botón de **impresión**.

#### <span id="page-38-3"></span>*Eliminación de archivos de la cola*

- 1. Durante la impresión, pulse la pestaña **COLA** en la pantalla de impresión.
- 2. Pulse el botón **Pausar**.
- 3. Seleccione el archivo que desea eliminar.
- 4. Pulse  $\infty$  para eliminar el archivo.

#### <span id="page-38-4"></span>*Cambio del orden de impresión*

- 1. Durante la impresión, pulse la pestaña **COLA** en la pantalla de impresión.
- 2. Pulse el archivo cuya posición desea mover en la cola.

No se puede mover el primer archivo de la lista.

3. Pulse la flecha hacia arriba o hacia abajo para mover el archivo.

### <span id="page-38-5"></span>**Impresión de etiquetas desde el software o la aplicación**

- 1. Asegúrese de que la impresora esté encendida y el suministro de etiquetas esté cerrado.
- 2. En el ordenador o dispositivo móvil, abra el archivo de etiquetas.
- 3. Haga clic o pulse el botón de impresión en el software.

El software envía las etiquetas a la impresora.

Si se interrumpe un trabajo de impresión, por ejemplo, cuando el suministro de etiquetas se acaba o si abre intencionalmente la puerta del suministro de etiquetas, el sistema detiene automáticamente el trabajo de impresión y muestra un mensaje. Mientras el mensaje permanezca, siga las instrucciones en la pantalla para reanudar la impresión.

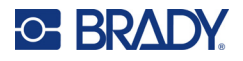

Para ver los mensajes de error y la información sobre la resolución de problemas, consulte [Solución](#page-48-3)  [de problemas](#page-48-3) a partir de [página 42.](#page-48-3)

### <span id="page-39-0"></span>**Impresión de un archivo almacenado en la memoria interna**

- 1. En la pantalla de inicio, pulse el botón **Archivos** o **Imprimir**.
- 2. Seleccione el archivo que desea imprimir.
- 3. Haga clic en el botón **Imprimir**.

### <span id="page-39-1"></span>**Impresión de un archivo desde una unidad USB**

- 1. Inserte la unidad USB en el puerto USB de la impresora.
- 2. En la pantalla de inicio de la impresora, pulse el botón **Archivos**.
- 3. Haga clic en la flecha desplegable junto a Memoria interna y seleccione **Almacenamiento externo**.
- 4. Seleccione el archivo que desea imprimir.
- 5. Pulse el botón **Imprimir** para imprimir los archivos.

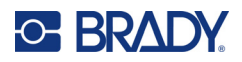

# <span id="page-40-0"></span>**4 Mantenimiento**

## <span id="page-40-1"></span>**Visualización de la información del sistema**

La página *Acerca de* muestra los números de versión de diferentes componentes del sistema. Compruebe la versión de *Firmware driver* (Controlador del firmware) cuando desee actualizar el firmware. Use el resto de la información que aparece en la página *Acerca de* si así lo indica la Asistencia Técnica de Brady.

#### **Para ver la información del sistema, realice lo siguiente:**

- 1. En la página de inicio, pulse **Configuración**.
- 2. Pulse **About** (Acerca de). Toque y arrastre hacia arriba o hacia abajo en la pantalla para desplazarse por toda la información.

## <span id="page-40-3"></span><span id="page-40-2"></span>**Actualización de firmware**

Las actualizaciones del firmware están disponibles en línea o a través del software de escritorio Brady Workstation.

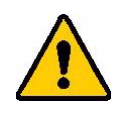

¡PRECAUCIÓN! La impresora debe estar conectada a una toma de CA durante la actualización del firmware. No interrumpa la fuente de alimentación eléctrica de la impresora durante las actualizaciones.

#### **Para actualizar desde Brady Workstation:**

- 1. En un ordenador, abra el software Brady Workstation.
- 2. En la pantalla de inicio, haga clic en *Impresoras*.
- 3. Haga clic en el botón **Actualizar** junto a la impresora que necesita una actualización de firmware.
- 4. Siga las indicaciones.

#### **Para actualizar el firmware mediante un archivo en línea:**

- 1. En un ordenador, vaya al sitio web de soporte técnico de su región. Consulte ["Asistencia](#page-3-0)  [técnica y registro" en la página iv](#page-3-0).
- 2. Encuentre actualizaciones para el firmware de Impresora de etiquetas M611.

**Consejo:** Si hay una actualización de la base de datos disponible, descárguela también. Consulte ["Actualización de los valores Y y B" en la página 35](#page-41-0).

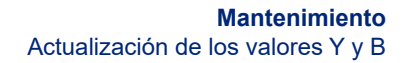

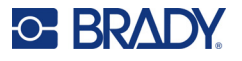

- 3. Descargue el firmware:
- 4. Guarde el archivo descargado en una unidad flash USB.
- 5. Enchufe la impresora a una toma de corriente con el cable de alimentación y el adaptador.
- 6. Conecte la unidad USB al puerto principal USB de la impresora. La impresora reconocerá el archivo actualizado y mostrará un mensaje en la pantalla táctil.
- 7. Siga las instrucciones de la pantalla táctil. La impresora se reiniciará una vez completada la actualización.

## <span id="page-41-1"></span><span id="page-41-0"></span>**Actualización de los valores Y y B**

Los valores Y y B están incluidos en una base de datos de información de las piezas de etiquetas y cintas que permite a la impresora trabajar de forma óptima con diversos suministros.

Actualice los valores Y y B periódicamente para asegurarse de que la impresora tenga datos para cualquier suministro nuevo de etiquetas. Asimismo, actualice si pidió un suministro de etiquetas personalizadas de Brady que vino con valores Y y B nuevos.

No es necesario que conozca la versión actual de la base de datos. La impresora muestra un mensaje de confirmación que muestra los números de versión durante el proceso de importación.

Las actualizaciones de los valores Y y B están disponibles en línea o a través del software de escritorio Brady Workstation.

#### **Para actualizar desde Brady Workstation:**

- 1. En un ordenador, abra el software Brady Workstation.
- 2. En la pantalla de inicio, haga clic en *Impresoras*.
- 3. Haga clic en el botón **Actualizar** junto a la impresora que necesita una actualización.
- 4. Siga las indicaciones.

#### **Para actualizar los valores Y y B mediante un archivo en línea:**

- 1. En un ordenador, vaya al sitio web de soporte técnico de su región. Consulte ["Asistencia](#page-3-0)  [técnica y registro" en la página iv](#page-3-0).
- 2. Busque actualizaciones de firmware y la actualización más reciente de la base de datos (Y y B) de Impresora de etiquetas M611.
- 3. Descargue la actualización de la base de datos.
- 4. Guarde el archivo descargado en una unidad flash USB.
- 5. Conecte la unidad USB al puerto principal USB de la impresora.
- 6. En la pantalla de inicio, desplácese a la derecha y pulse **Archivos**.
- 7. Toque el **menú Más** en la esquina superior derecha.
- 8. Desplácese hacia abajo y pulse **Archivos Y y B**.
- 9. Siga las indicaciones que aparecen en pantalla para completar la importación. Los nuevos valores entran en vigor en cuanto finaliza la importación.

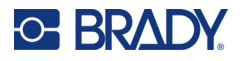

## <span id="page-42-3"></span><span id="page-42-0"></span>**Limpieza de la impresora**

La limpieza de la impresora mejorará la calidad y la legibilidad de la impresión. También aumenta la producción de salida, la vida útil de la máquina y el rendimiento.

## <span id="page-42-1"></span>**Pantalla**

#### **Para limpiar la pantalla:**

- 1. Humedezca ligeramente un hisopo (que no produzca raspaduras) con alcohol isopropílico o use los hisopos que vienen en el kit de limpieza Brady PCK-6.
- 2. Frote suavemente la pantalla hasta que esté limpia.

### <span id="page-42-2"></span>**Componentes internos**

Utilice una tarjeta de limpieza desechable de Impresora de etiquetas M611 (número de pieza de Brady PCK-5) para limpiar de una manera segura y eficaz toda la suciedad, los restos de tinta en la cinta, el pegamento y otros contaminantes del cabezal de impresión térmico, el rodillo y la ruta del papel.

#### **Para limpiar el cabezal de impresión, el rodillo y la ruta del papel:**

- 1. Retire la cinta y el carrete de etiquetas de la impresora. Consulte ["Carga de suministros" en la](#page-20-3)  [página 14.](#page-20-3)
- 2. Encienda la impresora y pulse **Configuración**.
- 3. Pulse **Ayuda de mantenimiento**.
- 4. Pulse **Limpieza.**
- 5. Pulse **Cabezal de impresión**.
- 6. Una vez que quitó la cinta, cierre la palanca de bloqueo.
- 7. Establezca la guía de suministro de etiquetas a la posición más ancha.
- 8. Inserte la tarjeta de limpieza en el recorrido de las etiquetas hasta que llegue al cabezal de impresión y el rodillo de platina.

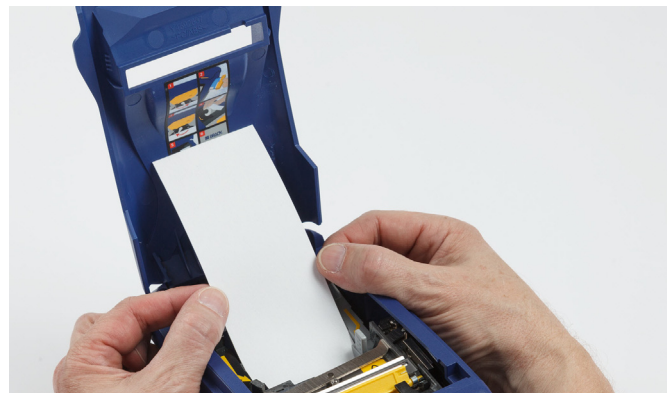

- 9. Pulse **Ejecutar** para iniciar la rutina de limpieza.
- 10. Una vez realizada la limpieza, saque la tarjeta de limpieza y deséchela adecuadamente.
- 11. Espere 15 segundos a que el cabezal de impresión, el rodillo de placa y la ruta de las etiquetas se sequen antes de volver a cargar las etiquetas y la cinta.

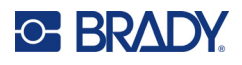

## <span id="page-43-1"></span><span id="page-43-0"></span>**Sustitución de la cubierta de la cuchilla de la cortadora**

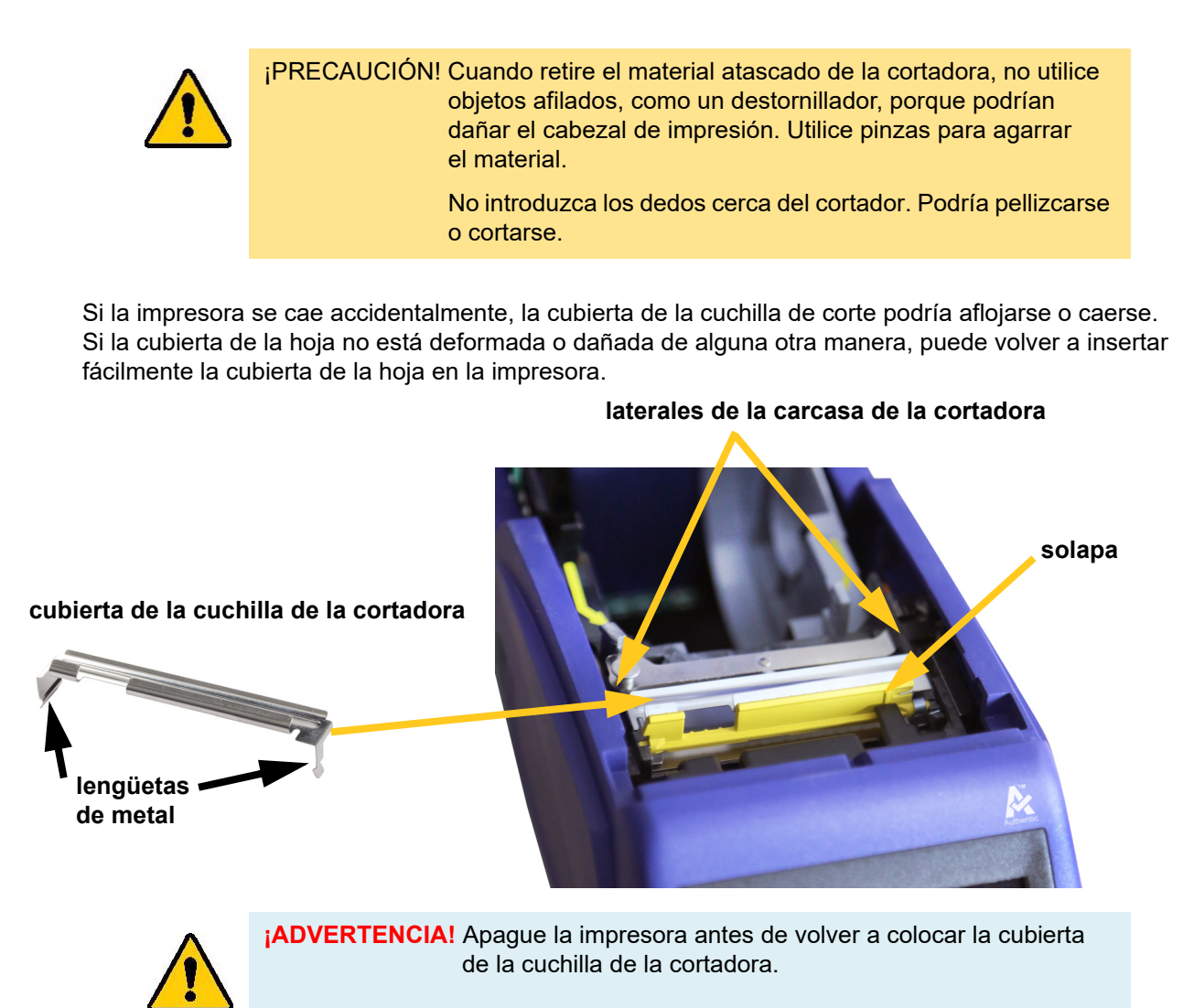

Impresora de etiquetas M611 Manual del usuario **37**

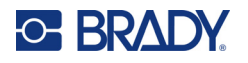

#### **Para quitar la cubierta de la hoja del cortador:**

1. Desde la parte interior del compartimento del suministro, deslice el dedo por debajo del lado derecho de la cubierta de la cuchilla y tire hacia arriba suavemente para desenganchar la cubierta.

La cubierta de la hoja se libera fácilmente.

#### **Para volver a insertar la cubierta de la hoja del cortador:**

- 1. Sujete la cubierta de la cuchilla por la parte superior con la parte de corte de la cuchilla hacia la pantalla de visualización (lejos del compartimento del suministro).
- 2. Tire de la solapa amarilla hacia delante y luego inserte la cuchilla recta contra la solapa amarilla de manera que las lengüetas de metal encajen sobre la parte exterior de la carcasa de la cortadora.

La cubierta de la hoja encaja fácilmente.

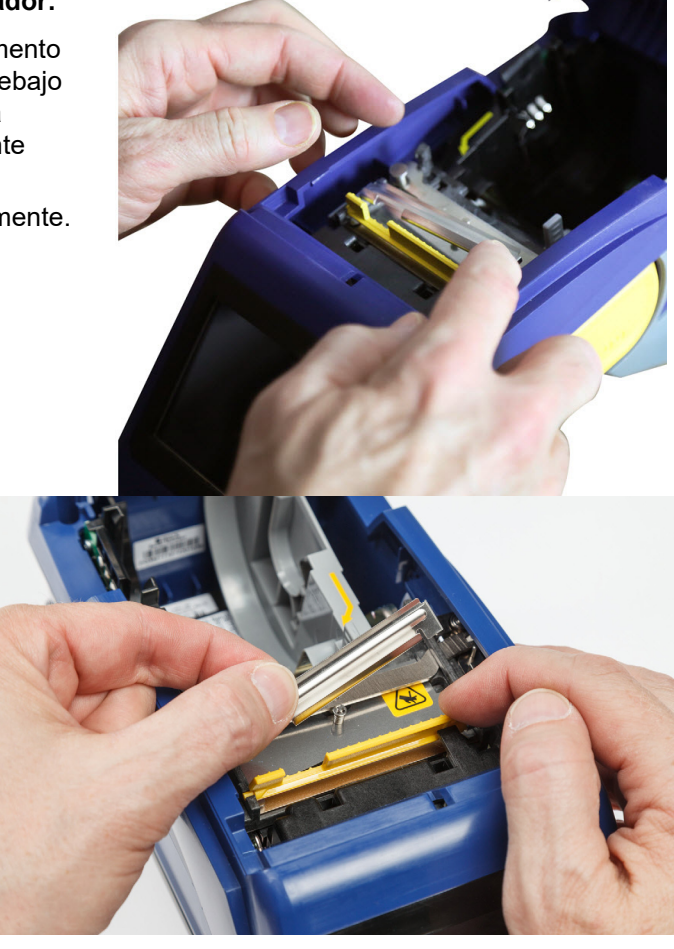

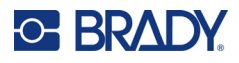

## <span id="page-45-1"></span><span id="page-45-0"></span>**Sustitución del conjunto de la cortadora**

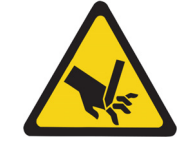

¡PRECAUCIÓN! Manipule con cuidado la carcasa de plástico que cubre el conjunto de la cortadora. No introduzca los dedos cerca del cortador. Podría pellizcarse o cortarse.

#### **Para sustituir el conjunto de la cortadora:**

- 1. Quite la cubierta de la cuchilla de la cortadora. Consulte ["Sustitución de la cubierta de la](#page-43-0)  [cuchilla de la cortadora" en la página 37](#page-43-0).
- 2. En la pantalla de inicio, pulse **Configuración**.
- 3. Pulse **Ayuda de mantenimiento** y, luego, **Sustitución de piezas**.
- 4. Pulse **Cortadora**.

Esto hace que la cortadora se coloque en posición de servicio, de modo que el tornillo de montaje quede descubierto.

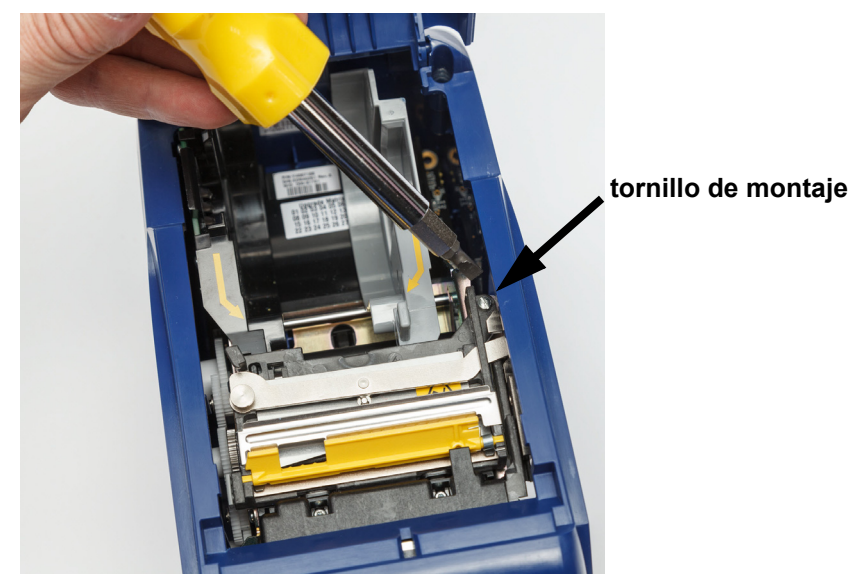

5. Afloje el tornillo de montaje.

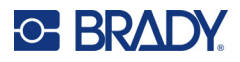

6. Quite el conjunto de la cortadora.

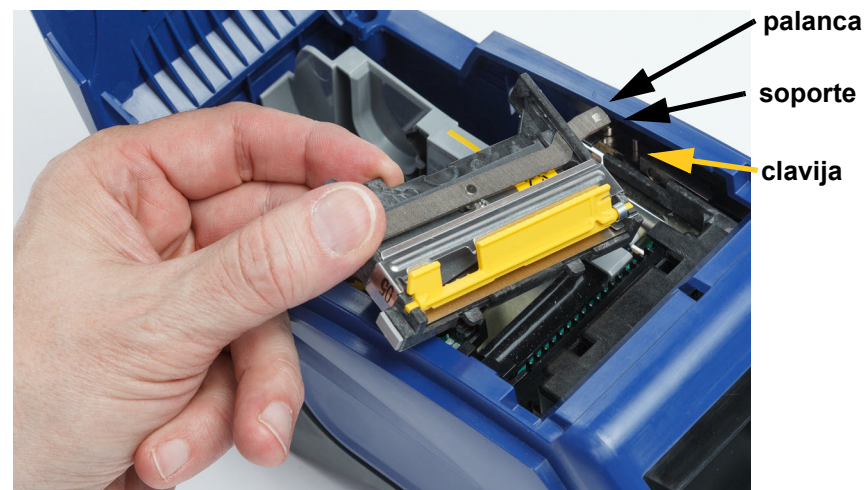

7. Instale el nuevo conjunto de la cortadora asegurándose de que las dos lengüetas estén situadas como se indica en la imagen de abajo, y que la palanca esté entre el soporte y la clavija del actuador como se muestra en la imagen de arriba.

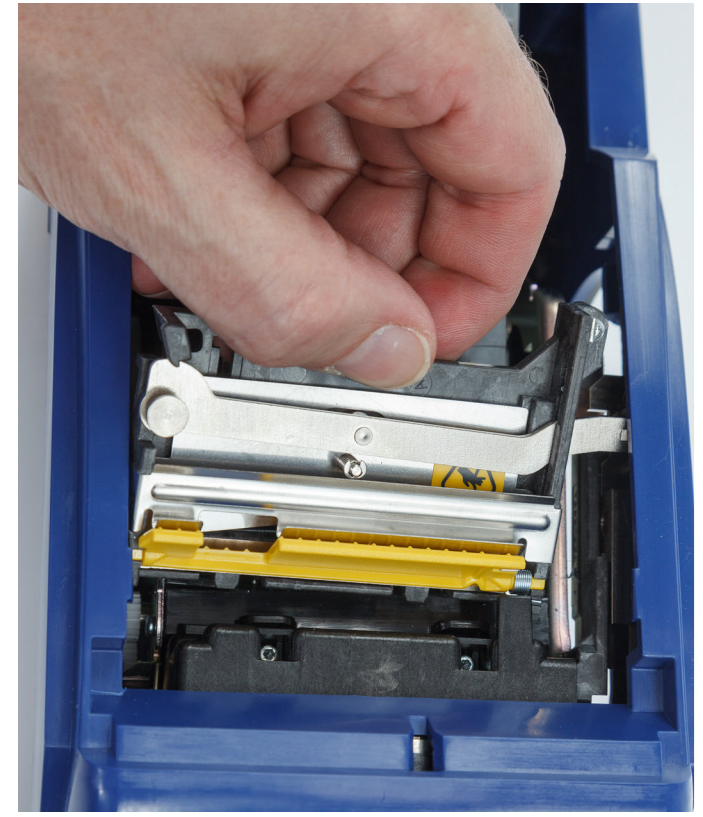

- 8. Ajuste el tornillo de montaje.
- 9. Pulse **Listo** en la pantalla táctil para devolver la cortadora a su posición inicial.

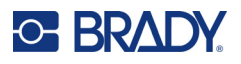

## <span id="page-47-0"></span>**Sustitución de la puerta del suministro de etiquetas**

Si la impresora se cae accidentalmente, la puerta del suministro podría salirse. Si la puerta del suministro no está dañada, puede volver a colocarse fácilmente en la impresora. La puerta del suministro debe estar en la impresora y cerrada para imprimir y cortar.

#### **Para volver a colocar la puerta del suministro:**

- 1. Inserte la lengüeta de bloqueo de la puerta del suministro situada en un lado de la puerta en su ranura de bloqueo correspondiente en la impresora.
- 2. Apriete suavemente el otro lado de la puerta del suministro, lo suficiente como para que la lengüeta de bloqueo se deslice dentro de la otra ranura de bloqueo de la impresora.

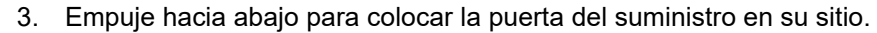

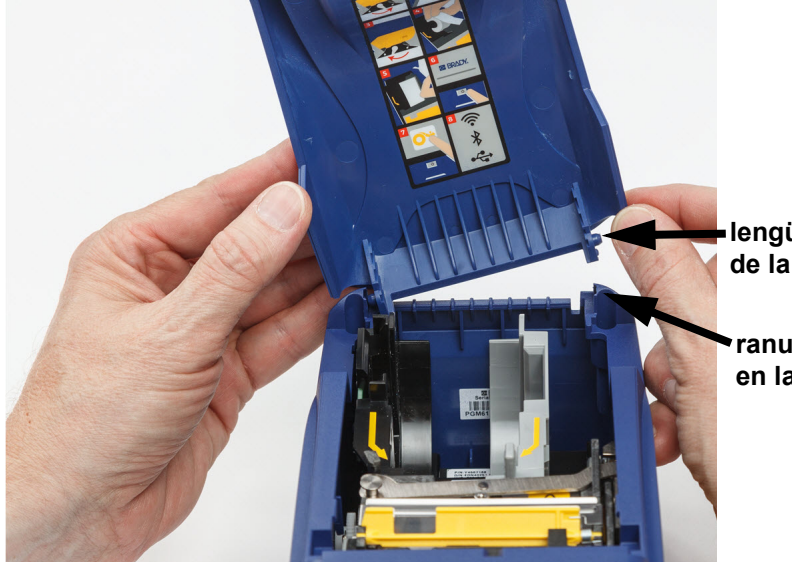

**lengüeta de bloqueo de la puerta del suministro**

**ranura de bloqueo en la impresora**

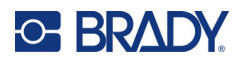

# <span id="page-48-3"></span><span id="page-48-0"></span>**5 Solución de problemas**

En las siguientes secciones se ofrece información que ayuda a resolver los problemas de la impresora.

- En la siguiente sección *["Situaciones de resolución de problemas"](#page-48-1)* se incluye una lista de posibles problemas acerca de los que puede encontrar información sobre la causa y las soluciones.
- En ["Mensajes de error" en la página 43](#page-49-4) se ofrece una lista de mensajes de error con referencias cruzadas a información relacionada de este manual.

## <span id="page-48-1"></span>**Situaciones de resolución de problemas**

Si detecta algún problema mientras utiliza la impresora Impresora de etiquetas M611, consulte las siguientes secciones para obtener ayuda y solucionarlo.

- ["El cartucho de cinta no entra en el compartimiento" en la página 42](#page-48-2)
- ["La cortadora no corta o lo hace mal" en la página 43](#page-49-0)
- ["La impresora no se enciende" en la página 43](#page-49-1)
- ["La impresora se apaga sola" en la página 43](#page-49-2)
- ["La pantalla no responde" en la página 43](#page-49-3)

### <span id="page-48-2"></span>**El cartucho de cinta no entra en el compartimiento**

**Problema:** El cartucho de cinta no entra fácilmente en el compartimiento.

#### **Soluciones:**

- Asegúrese de que el cartucho esté orientado correctamente.
- Compruebe si la cinta está floja entre los rodillos. Si es así, gire el carrete en sentido de las agujas del reloj para tensar la cinta.

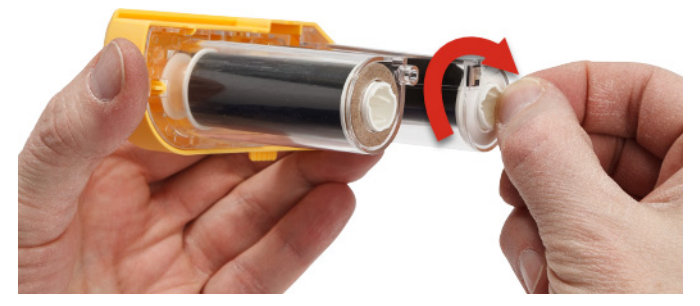

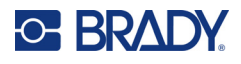

## <span id="page-49-0"></span>**La cortadora no corta o lo hace mal**

**Problema:** Las etiquetas se imprimen, pero no se cortan, o los cortes son irregulares y desprolijos.

#### **Soluciones:**

- Es posible que se haya acumulado adhesivo en las cuchillas. Limpie las cuchillas del cortador con un bastoncillo de limpieza humedecido incluido en el kit de limpieza. Consulte ["Limpieza de la](#page-42-3)  [impresora" en la página 36.](#page-42-3)
- Asegúrese de que el software esté configurado para lograr el corte deseado (entre etiquetas o al final del trabajo).

### <span id="page-49-1"></span>**La impresora no se enciende**

**Problema:** No ocurre nada cuando pulso el botón de encendido.

**Solución:** Es posible que la batería necesite cargarse. Conecte la impresora a una toma de corriente mediante el adaptador de CA que viene con la impresora. Para obtener más información, consulte ["Alimentación y batería" en la página 5](#page-11-2).

### <span id="page-49-2"></span>**La impresora se apaga sola**

**Problema:** La impresora se apaga sola con frecuencia.

#### **Soluciones:**

- Es posible que la batería esté descargada. Conecte la impresora a una toma de corriente mediante el adaptador de CA que viene con la impresora. Para obtener más información, consulte ["Alimentación y batería" en la página 5](#page-11-2).
- Es posible que la impresora esté configurada para apagarse automáticamente después de un tiempo demasiado corto.

### <span id="page-49-3"></span>**La pantalla no responde**

**Problema:** Es posible que se haya producido un error interno en la pantalla o que la batería esté baja.

#### **Soluciones:**

- Mantenga presionado el botón de encendido durante 10 segundos.
- Si la impresora sigue sin responder, apáguela y conéctela a una toma de corriente con el adaptador de CA que viene con la impresora.

## <span id="page-49-4"></span>**Mensajes de error**

Los mensajes de error de la impresora incluyen instrucciones para solucionar la situación. La siguiente tabla enumera los mensajes de error y proporciona referencias a información adicional en este manual, si es necesaria.

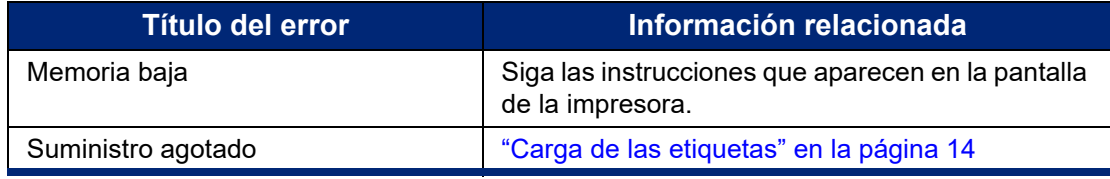

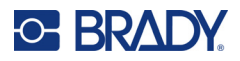

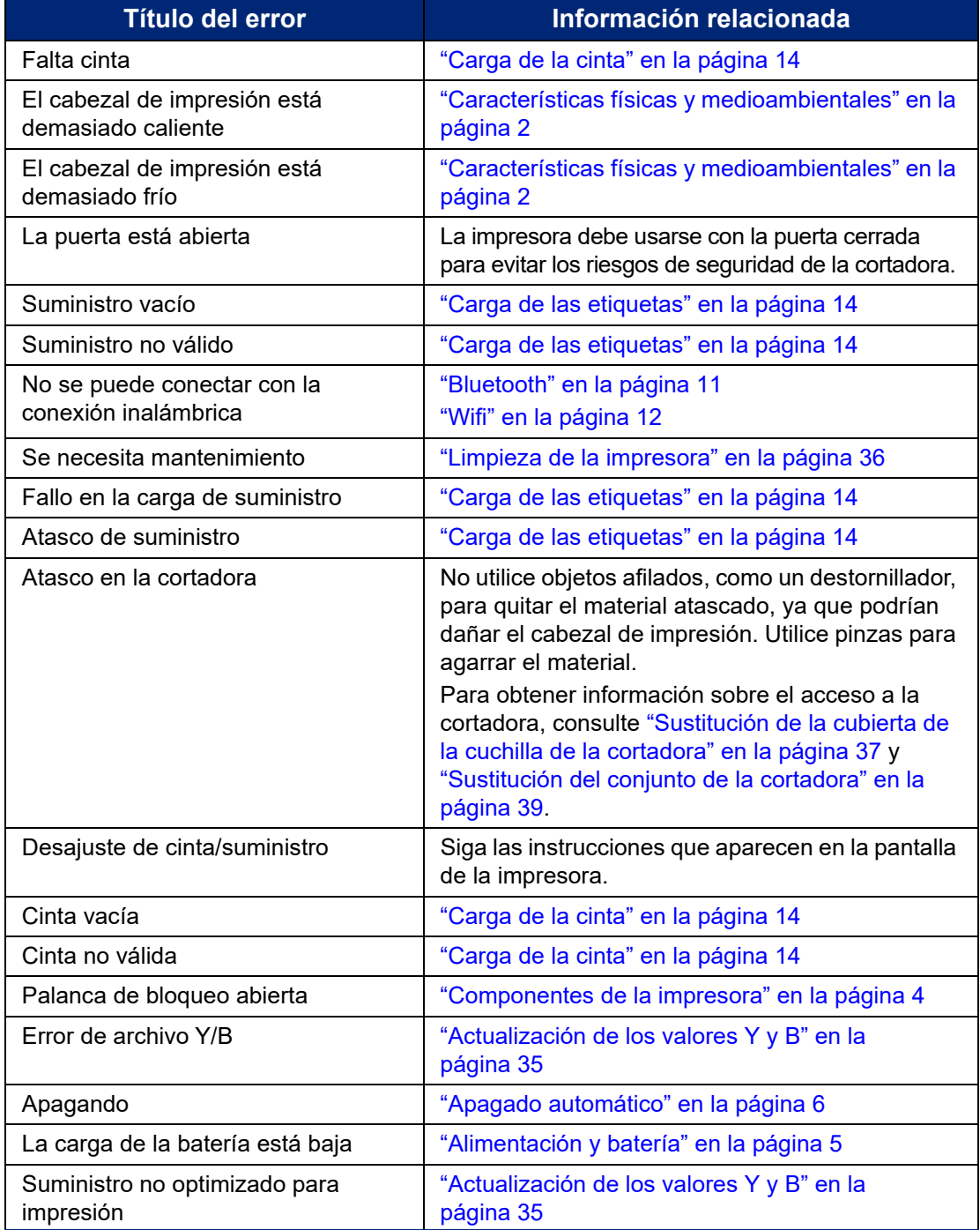

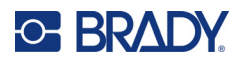

# <span id="page-51-0"></span>**A Cumplimiento normativo**

## <span id="page-51-2"></span><span id="page-51-1"></span>**Cumplimiento y aprobaciones de agencias**

## **Estados Unidos**

#### <span id="page-51-3"></span>*Aviso de la FCC*

**Nota:** Este equipo ha puesto a prueba y se ha confirmado que cumple con los límites para un dispositivo digital de Clase A, conforme a la Parte 15 de las Regulaciones de la FCC. Estos límites se han diseñado para proporcionar protección razonable contra interferencias perjudiciales cuando el equipo se utilice en un entorno comercial. Este equipo genera, utiliza y puede emitir energía de radiofrecuencia y, si no se instala y se utiliza según el manual de instrucciones, puede ocasionar interferencias perjudiciales en las radiocomunicaciones.

El uso de este equipo en un área residencial puede causar interferencias perjudiciales, en cuyo caso el usuario tendrá que corregir dichas interferencias por su cuenta.

Los cambios o las modificaciones que no hayan sido aprobados expresamente por la parte responsable del cumplimiento pueden invalidar la autorización que se le otorga al usuario para utilizar el equipo.

Este dispositivo cumple con la Parte 15 de las Regulaciones de la FCC. El uso está sujeto a las siguientes dos condiciones: (1) es posible que este dispositivo no provoque interferencias perjudiciales y (2) este dispositivo debe aceptar cualquier interferencia recibida, incluso aquella que pueda generar un uso no deseado.

### <span id="page-51-4"></span>**Canadá**

Innovación, Ciencia y Desarrollo Económico (ISED)

Canada ICES-003:

CAN ICES-3 (A)/NMB-3(A)

### <span id="page-51-5"></span>**México**

Aviso del IFT: La operación de este equipo está sujeta a las siguientes dos condiciones: (1) es posible que este equipo o dispositivo no cause interferencia perjudicial y (2) este equipo o dispositivo debe aceptar cualquier interferencia, incluyendo la que pueda causar su operación no deseada.

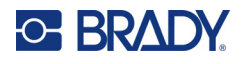

## <span id="page-52-0"></span>**Declaración para Taiwán**

Declaración de clase A

警告使用者

這是甲類的資訊產品,在居住的環境中使用時,可能會造成射頻干擾,在這種情況下,使用者會被要求 採取某些適當的對策。

Se encuentra disponible el estado de contención de sustancias restringidas de Taiwán (Declaración RoHS, por sus siglas en inglés) relacionado con este producto en www.BradyID.com/M611compliance.

## <span id="page-52-1"></span>**Europa**

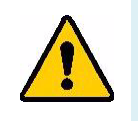

**¡ADVERTENCIA!** Este es un aparato de la clase A y en un entorno doméstico, este producto puede ocasionar radiointerferencias, en cuyo caso, puede requerirse del usuario que tome las medidas adecuadas.

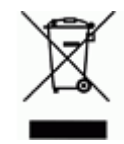

**Directiva para Desechos Eléctricos y Equipo Electrónico** Según la Directiva Europea WEEE, este dispositivo debe reciclarse de conformidad con los reglamentos locales.

### <span id="page-52-2"></span>*Directiva RoHS 2011/65/UE, 2015/863/UE*

Este producto cuenta con la aprobación de Marca CE y cumple con la Directiva 2011/65/UE del parlamento europeo y del consejo de 8 de junio de 2011 sobre restricciones a la utilización de determinadas sustancias peligrosas en aparatos eléctricos y electrónicos.

La Directiva (UE) 2015/863 del 31 de marzo de 2015 modifica el Anexo II de la Directiva 2011/65/UE del Parlamento Europeo y del Consejo en cuanto a la lista de sustancias restringidas.

#### <span id="page-52-3"></span>*Directiva sobre baterías 2006/66/EC*

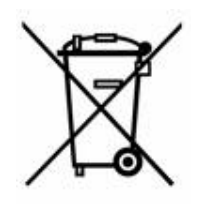

Este producto contiene una pila de botón de litio. El depósito con ruedas tachado que aparece a la izquierda se utiliza para indicar "recolección separada" de todas las baterías y acumuladores, de conformidad con la Directiva europea 2006/66/EC. Los usuarios de baterías no deberán deshacerse de ellas como desechos municipales no clasificados. La directiva determina las directrices para el retorno y reciclaje de baterías y acumuladores usados que deban recolectarse por separado y reciclarse al final de su vida útil. Deseche la pila según la normativa local.

#### **Aviso para recicladores**

#### **Para extraer la pila de botón de litio:**

- 1. Desmonte la impresora y localice la pila de botón de litio ubicada en la placa del circuito principal.
- 2. Mediante el uso de un destornillador pequeño, levante la pila del soporte y extráigala de la placa. Deséchela de conformidad con la normativa local.

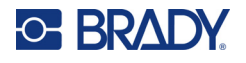

## <span id="page-53-0"></span>**Turquía**

Ministerio de Medio Ambiente y Bosques de Turquía

(Directiva sobre la restricción del uso de determinadas sustancias peligrosas en equipo eléctrico y electrónico).

Türkiye Cumhuriyeti: EEE Yönetmeliğine Uygundur

## <span id="page-53-1"></span>**China**

Se encuentra disponible la tabla de sustancias peligrosas de China (RoHS, por sus siglas en inglés) en relación a este producto en www.bradyid.com/M611compliance.

## <span id="page-53-2"></span>**Información reglamentaria sobre conexiones inalámbricas**

Las marcas de conformidad, sujetas a la certificación del país correspondiente, se aplican a la impresora host y confirman que se han obtenido las aprobaciones correspondientes para las conexiones de radiotransmisión.

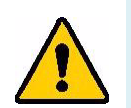

**¡ADVERTENCIA!** El uso del dispositivo sin la aprobación de los organismos reguladores es ilegal.

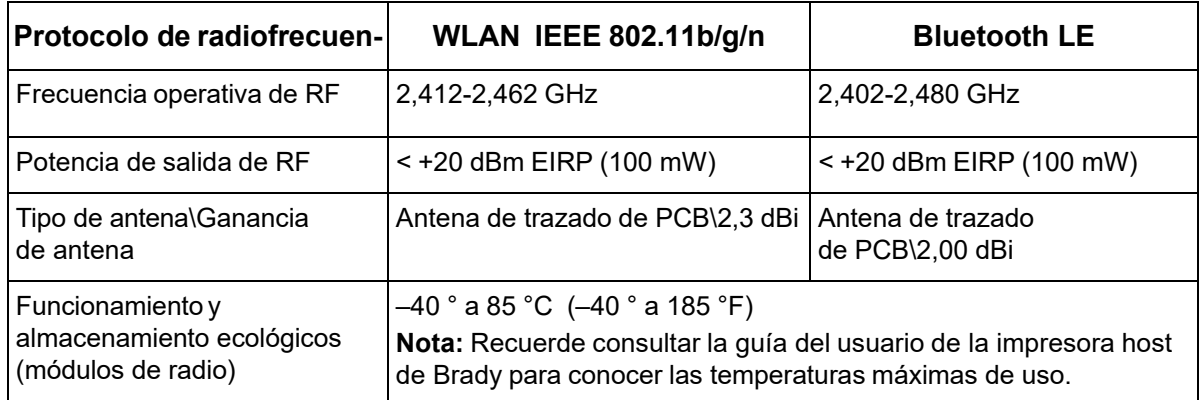

## <span id="page-53-3"></span>**Estados Unidos**

### <span id="page-53-4"></span>*Comisión Federal de Comunicaciones (FCC)*

**Nota:** Este equipo se puso a prueba y se confirmó que cumple con los límites para un dispositivo digital de Clase A, conforme a la Parte 15 de las Regulaciones de la FCC. Estos límites se han diseñado para proporcionar protección razonable contra interferencias perjudiciales cuando el equipo se utilice en un entorno comercial. Este equipo genera, utiliza y puede emitir energía de radiofrecuencia y, si no se instala y se utiliza según el manual de instrucciones, puede ocasionar interferencias perjudiciales en las radiocomunicaciones.

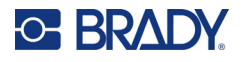

El uso de este equipo en un área residencial puede causar interferencias perjudiciales, en cuyo caso el usuario tendrá que corregir dichas interferencias por su cuenta.

Los cambios o las modificaciones que no hayan sido aprobados expresamente por la parte responsable del cumplimiento pueden invalidar la autorización que se le otorga al usuario para utilizar el equipo.

Este dispositivo cumple con la Parte 15 de las Regulaciones de la FCC. El uso está sujeto a las siguientes dos condiciones: (1) es posible que este dispositivo no provoque interferencias perjudiciales y (2) este dispositivo debe aceptar cualquier interferencia recibida, incluso aquella que pueda generar un uso no deseado.

**Declaraciones sobre la colocalización:** A fin de cumplir con el requisito de cumplimiento de la FCC relativo a la exposición a RF, la antena que se utilice para este transmisor no debe ubicarse ni utilizarse junto con ningún otro transmisor o antena, a excepción de aquellos que ya se incluyen en el módulo de radio.

**Pautas sobre la exposición a RF:** La potencia de salida irradiada de este dispositivo está muy por debajo de los límites de exposición a radiofrecuencia. No obstante, para evitar que se superen los límites de exposición a radiofrecuencia en un entorno no controlado, se debe mantener una distancia mínima de 20 cm entre la antena (interna) de PCB del módulo de radio y la cabeza, el cuello o el cuerpo durante el uso normal.

## <span id="page-54-0"></span>**Canadá**

### <span id="page-54-1"></span>*Innovación, Ciencia y Desarrollo Económico (ISED)*

#### CAN ICES-3 (A)/NMB-3(A)

Este dispositivo cumple con las normas RSS exentas de licencia de la industria de Canadá. El uso está sujeto a las siguientes dos condiciones:

- 1. Este dispositivo no podrá causar interferencias; y
- 2. Este dispositivo debe aceptar cualquier interferencia, incluidas aquellas que puedan ocasionar un funcionamiento no deseado del dispositivo.

**Declaraciones sobre la colocalización:** A fin de cumplir con el requisito de cumplimiento de la FCC relativo a la exposición a RF, la antena que se utilice para este transmisor no debe ubicarse ni utilizarse junto con ningún otro transmisor o antena, a excepción de aquellos que ya se incluyen en el módulo de radio.

**Pautas sobre la exposición a RF / Nota importante:** Este equipo cumple con los límites de exposición a la radiación impuestos por el ISED y establecidos para un entorno no controlado. Este equipo debe instalarse y usarse con una distancia mínima de 20 centímetros entre la fuente de radiofrecuencia y su cuerpo.

**Nota importante:** Déclaration d'exposition aux radiations: Cet équipement est conforme aux limites d'exposition aux rayonnements ISED établies pour un environnement non contrôlé. Cet équipement doit être installé et utilisé avec un minimum de 20 cm de distance entre la source de rayonnement et votre corps.

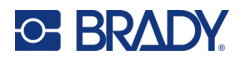

## <span id="page-55-0"></span>**México**

Aviso del IFT:

"La operación de este equipo está sujeta a las siguientes dos condiciones: (1) es posible que este equipo o dispositivo no cause interferencia perjudicial y (2) este equipo o dispositivo debe aceptar cualquier interferencia, incluyendo la que pueda causar su operación no deseada."

## <span id="page-55-1"></span>**Unión Europea**

Este es un aparato de la clase A y en un entorno doméstico, este producto puede ocasionar radiointerferencias, en cuyo caso, puede requerirse del usuario que tome las medidas adecuadas.

Directiva sobre equipos de radiofrecuencia (RED) 2014/53/EC

- a. Bandas de frecuencia en las que opera el equipo de radiofrecuencia; de 2,402 GHz a 2,480 GHz
- b. Alimentación de radiofrecuencia máxima transmitida en las bandas de radiofrecuencia en las que opera el equipo de radiofrecuencia; < +20 dBm EIRP (100 mW)

## <span id="page-55-2"></span>**Internacional**

El módulo de radio de wifi que se emplea en las impresoras host de Brady cumplen con las normas internacionalmente reconocidas que tratan la exposición de seres humanos a campos electromagnéticos, es decir, la norma EN 62311 "Evaluación de los equipos eléctricos y electrónicos respecto de las restricciones relativas a la exposición de las personas a los campos electromagnéticos (0 Hz-300 GHz)".

## <span id="page-55-3"></span>**Japón**

MIC \ TELEC: 005-102490

MIC \ TELEC: 201-220017

当該機器には電波法に基づく、技術基準適合証明等を受けた特定無線設備を装着している。

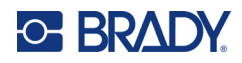

# <span id="page-56-0"></span>**B Licencias**

## <span id="page-56-1"></span>**Contrato de licencia de usuario final para Microsoft Windows CE©**

Ha adquirido un dispositivo que incluye software que Brady Worldwide, Inc. concede bajo licencia de Microsoft Licensing o sus filiales ("MS"). Esos productos de software de Microsoft instalados, así como los suministros asociados, el material impreso y la documentación en línea o electrónica ("SOFTWARE") están protegidos por leyes de propiedad intelectual y tratados internacionales. El PRODUCTO DE SOFTWARE se otorga bajo licencia y no es objeto de venta. Todos los derechos reservados.

SI NO ESTÁ DE ACUERDO CON ESTE CONTRADO DE LICENCIA DE USUARIO FINAL, NO UTILICE EL DISPOSITIVO NI COPIE EL SOFTWARE. EN SU LUGAR, PÓNGASE EN CONTACTO INMEDIATAMENTE CON BRADY WORLDWIDE, INC. PARA OBTENER INSTRUCCIONES PARA DEVOLVER EL DISPOSITIVO SIN USAR Y CONSEGUIR UN REEMBOLSO. **CUALQUIER USO DEL SOFTWARE, INCLUIDO PERO NO LIMITADO AL USO DEL DISPOSITIVO, SIGNIFICARÁ LA ACEPTACIÓN DEL PRESENTE CONTRATO DE LICENCIA DE USUARIO FINAL (O LA RATIFICACIÓN DE CUALQUIER CONSENTIMIENTO ANTERIOR).**

**OTORGAMIENTO DE LICENCIA DE SOFTWARE:** El presente Contrato de Licencia de Usuario Final le otorga la siguiente licencia:

Puede utilizar el SOFTWARE sólo en el DISPOSITIVO.

**NO TOLERANTE A ERRORES.** EL SOFTWARE NO ES TOLERANTE A FALLOS. BRADY WORLDWIDE, INC. HA DETERMINADO DE MANERA INDEPENDIENTE CÓMO USAR EL SOFTWARE EN EL DISPOSITIVO, Y MS HA CONFIADO A BRADY WORLDWIDE, INC. LA REALIZACIÓN DE SUFICIENTES PRUEBAS PARA DETERMINAR QUE EL SOFTWARE ES APTO PARA TAL USO.

NO HAY GARANTÍAS PARA EL SOFTWARE. **El SOFTWARE se proporciona "tal cual" y con todos sus errores. TODO RIESGO ASOCIADO A UNA CALIDAD, UN RENDIMIENTO, UNA PRECISIÓN Y UN ESFUERZO SATISFACTORIOS (INCLUIDA LA AUSENCIA DE NEGLIGENCIAS) LO ASUME USTED. ASIMISMO, NO SE OFRECE NINGUNA GARANTÍA FRENTE A INTERFERENCIAS CON EL DISFRUTE DEL SOFTWARE O CONTRA LA INFRACCIÓN.** SI HA RECIBIDO CUALQUIER GARANTÍA RESPECTO AL DISPOSITIVO O EL SOFTWARE, ESAS GARANTÍAS NO SE ORIGINAN DE, Y NO SON VINCULANTES PARA, MS.

**Nota relacionada con la compatibilidad con JAVA.** El SOFTWARE puede ser compatible con programas escritos en Java. La tecnología java no es tolerante a errores y no está diseñada, fabricada o concebida para ser utilizada o revendida como equipo de control en línea en entornos peligrosos que requieran una ejecución de alta seguridad, como es el caso del funcionamiento de instalaciones nucleares, sistemas de comunicación o navegación para aeronaves, control del tráfico aéreo, máquinas de mantenimiento directo de la vida humana o sistemas armamentísticos, en los que

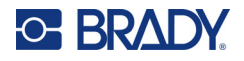

un defecto en el funcionamiento de la tecnología Java podría producir directamente la muerte, daños a las personas o graves daños materiales o ambientales. Sun Microsystems, Inc. ha obligado contractualmente a MS a realizar esta limitación de responsabilidad.

**Ausencia de responsabilidad por ciertos daños.** SALVO EN LA MEDIDA EN QUE LO PROHÍBAN LAS LEYES APLICABLES, MS NO SERÁ RESPONSABLE DE NINGÚN DAÑO INDIRECTO, ESPECIAL, EMERGENTE O INCIDENTAL QUE SURJA O ESTÉ RELACIONADO CON EL USO O EL FUNCIONAMIENTO DEL SOFTWARE. ESTA LIMITACIÓN TENDRÁ APLICACIÓN INCLUSO SI ALGÚN RECURSO TIENEN ERRORES EN SU FIN ESENCIAL. EN NINGÚN CASO, MS SERÁ RESPONSABLE POR NINGÚN IMPORTE QUE SUPERE LOS DOSCIENTOS DÓLARES AMERICANOS (U.S.\$250,00).

**Limitaciones sobre ingeniería inversa, descompilación y desensamblaje.** No podrá revertir la ingeniería, descompilar o desensamblar el SOFTWARE, con la excepción y sólo hasta el grado que la ley correspondiente permita de un modo expreso esta actividad sin perjuicio de esta limitación.

**ESTÁ PERMITIDA LA TRANSFERENCIA DE SOFTWARE PERO CON RESTRICCIONES.**

Usted puede ceder permanentemente los derechos que emanen bajo el presente Contrato de Licencia de Usuario Final únicamente como parte de una venta o cesión permanente del Dispositivo, y exclusivamente si el receptor acepta el presente Contrato de Licencia de Usuario Final. Si el SOFTWARE es una actualización, cualquier transferencia debe incluir también todas las versiones anteriores del SOFTWARE.

**RESTRICCIONES DE EXPORTACIÓN.** Usted reconoce que el SOFTWARE tiene su origen en EE.UU. Acepta cumplir con todas las leyes nacionales e internacionales aplicables que se aplican al SOFTWARE, incluyendo la legislación estadounidense U.S. Export Administration Regulations, así como las restricciones sobre usuario final, uso final y país de destino emitidas por EE.UU. y otros gobiernos. Para obtener información adicional sobre la exportación del SOFTWARE, consulte http://www.microsoft.com/exporting.

## <span id="page-57-0"></span>**Distintivo Made for Apple**

Si un accesorio lleva el distintivo Made for Apple, significa que está diseñado para conectarse específicamente a los productos de Apple identificados en el distintivo y que el desarrollador ha certificado que cumple con los estándares de rendimiento de Apple. Apple no es responsable del funcionamiento de este dispositivo ni del cumplimiento de las normas reglamentarias y de seguridad.